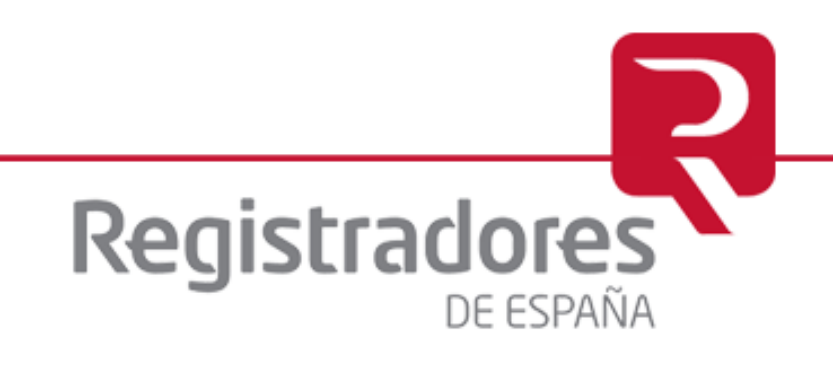

### Manual de Usuario Web LEI

LOU CORPME

Madrid, 2017

**DIEGO DE LEÓN, 21 28006 MADRID**

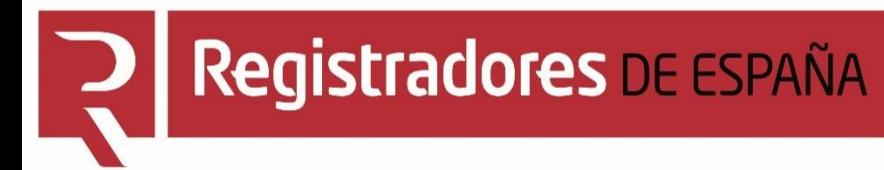

### **CONTENIDO**

[1. Menú Principal](#page-2-0)

[2. Solicitud de un Identificador Global LEI](#page-5-0)

[3. Solicitud de Renovación/Cambio de datos de un LEI](#page-11-0)

[4. Solicitud de una Portabilidad LEI](#page-19-0)

[5. Solicitud de actualización LEI por Acuerdos Corporativos](#page-26-0)

[6. Búsqueda de LEIS y reclamaciones de un LEI previo](#page-34-0)

### [7. Información](#page-28-0)

## **MENÚ PRINCIPAL**

<span id="page-2-0"></span>

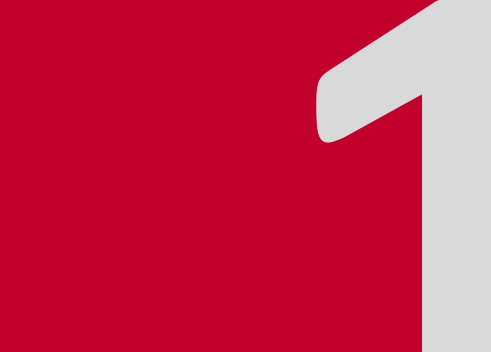

### **1. Menú principal**

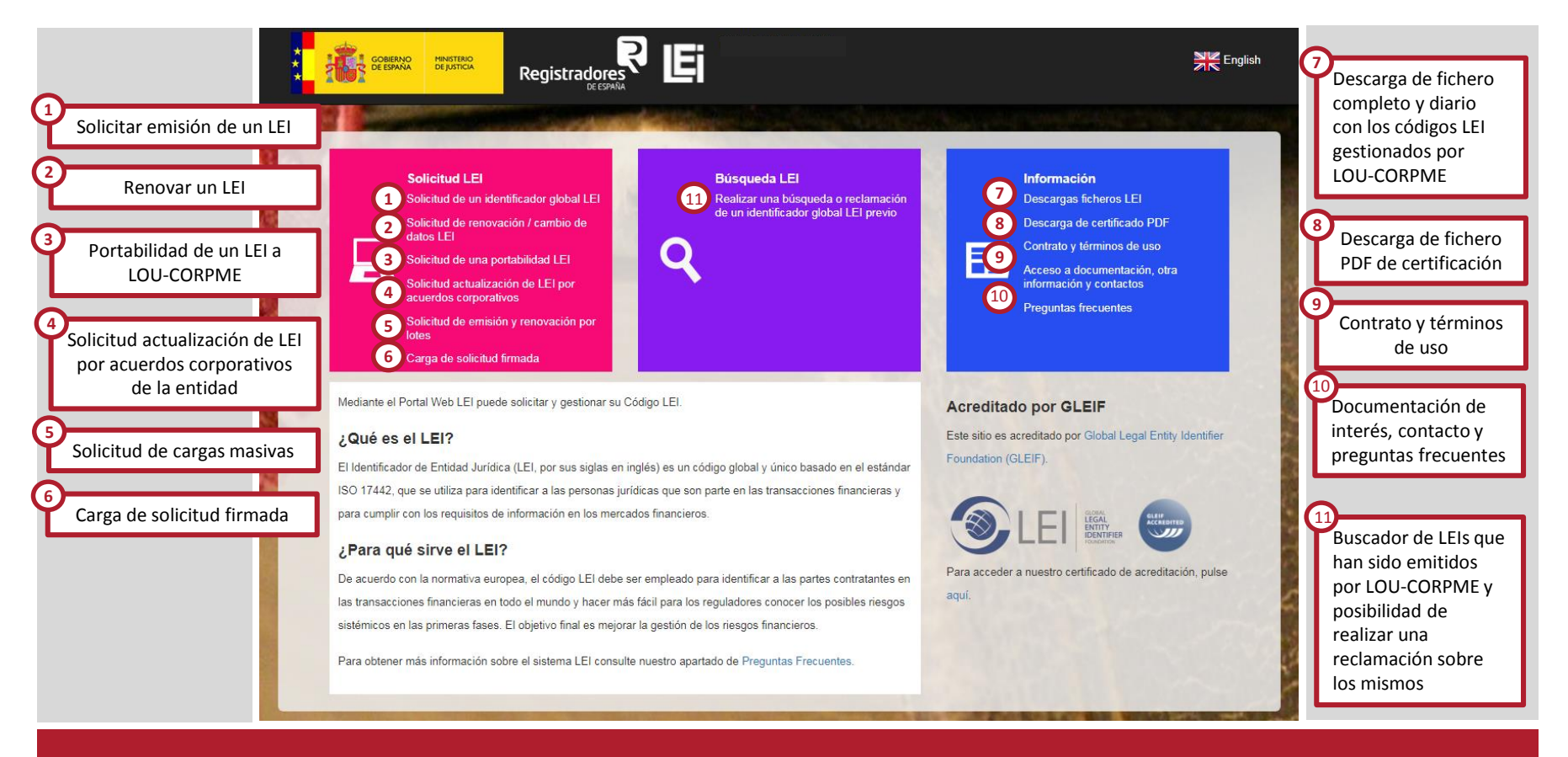

Desde el Portal Web LEI se puede realizar todas las gestiones relativas al código LEI de principio a fin

### <span id="page-4-0"></span>**SOLICITUD DE UN IDENTIFICADOR GLOBAL LEI**

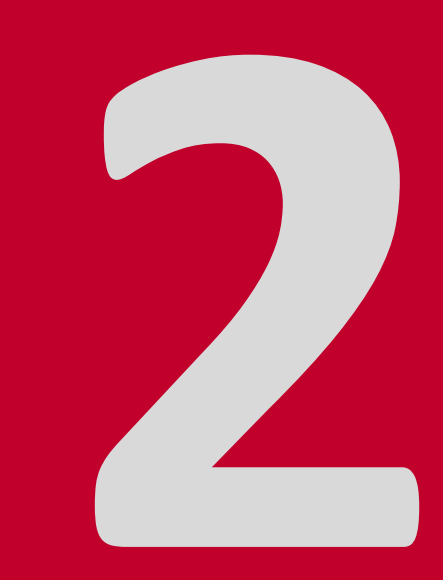

### **2. Solicitud de un Identificador global LEI**

<span id="page-5-0"></span>**Registradores DE ESPAÑA** 

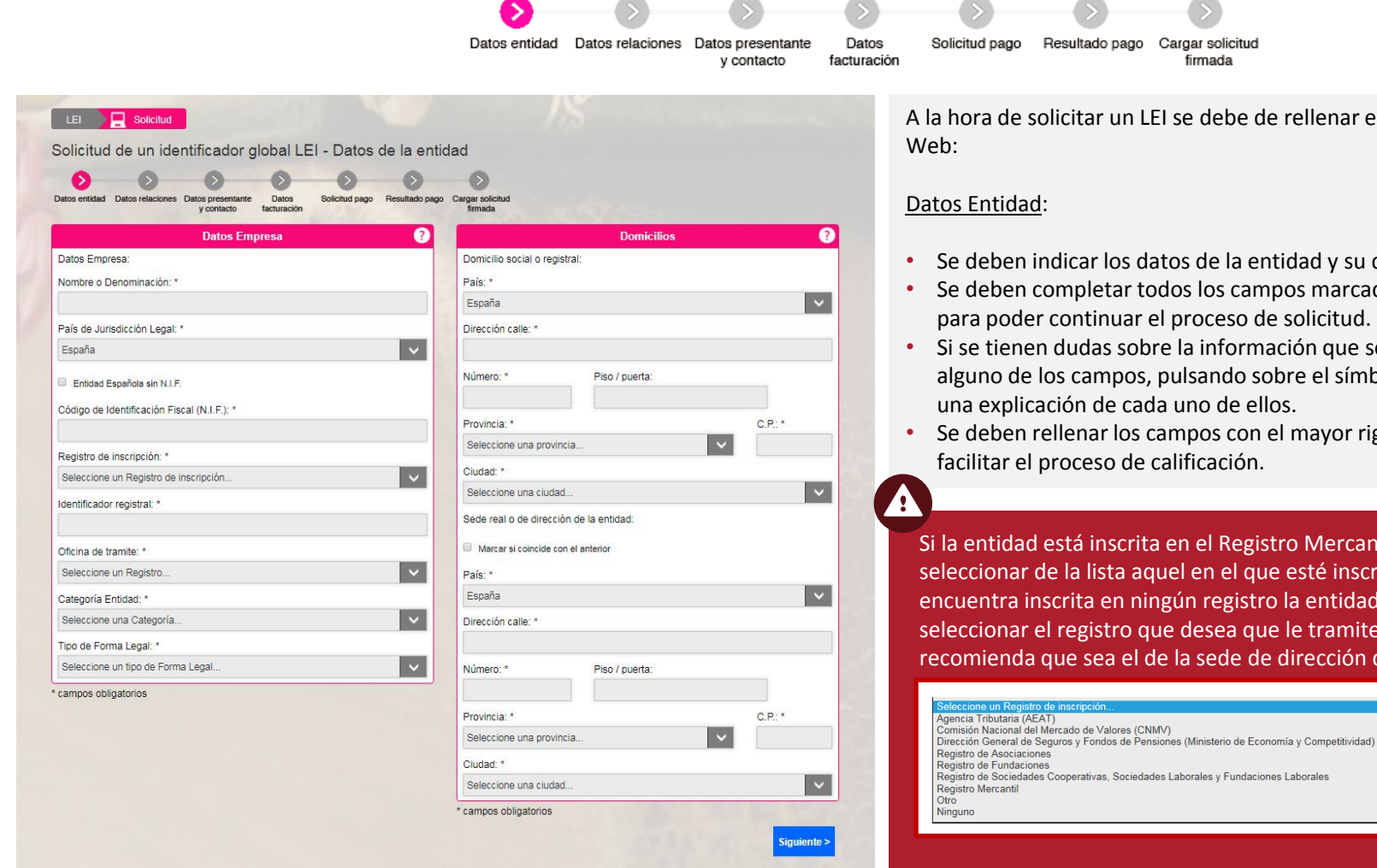

ellenar el formulario de la

- ad y su domicilio.
- s marcados con asterisco \* plicitud.
- ón que se debe facilitar en alguno de los campos, pulsando sobre el símbolo **O** se muestra
- nayor rigor posible para

Mercantil deberá sté inscrito. Si no se entidad deberá stramite la solicitud (se rección de la entidad).

### **2. Solicitud de un identificador global LEI**

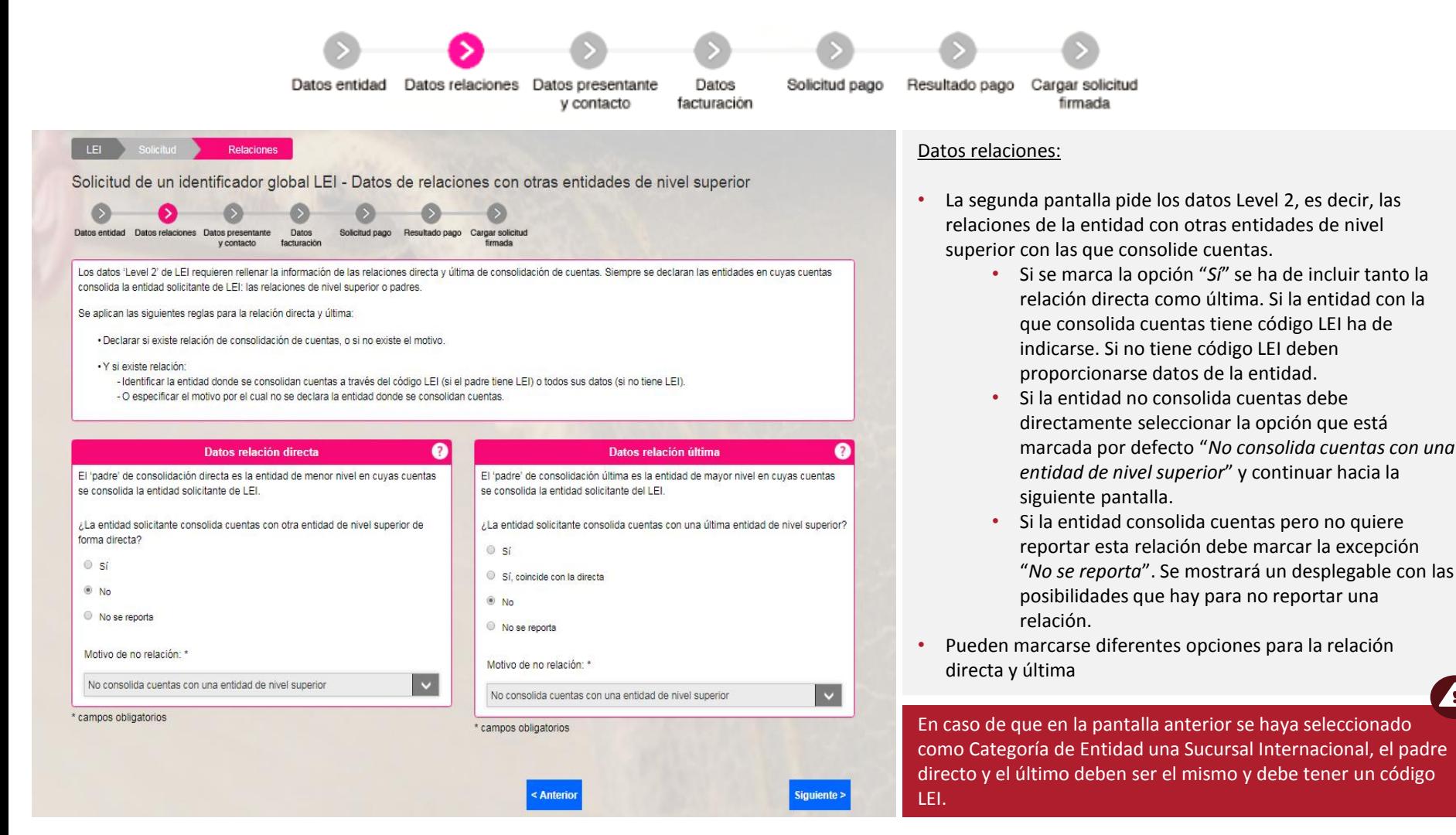

 $\blacktriangle$ 

### **2. Solicitud de un identificador global LEI**

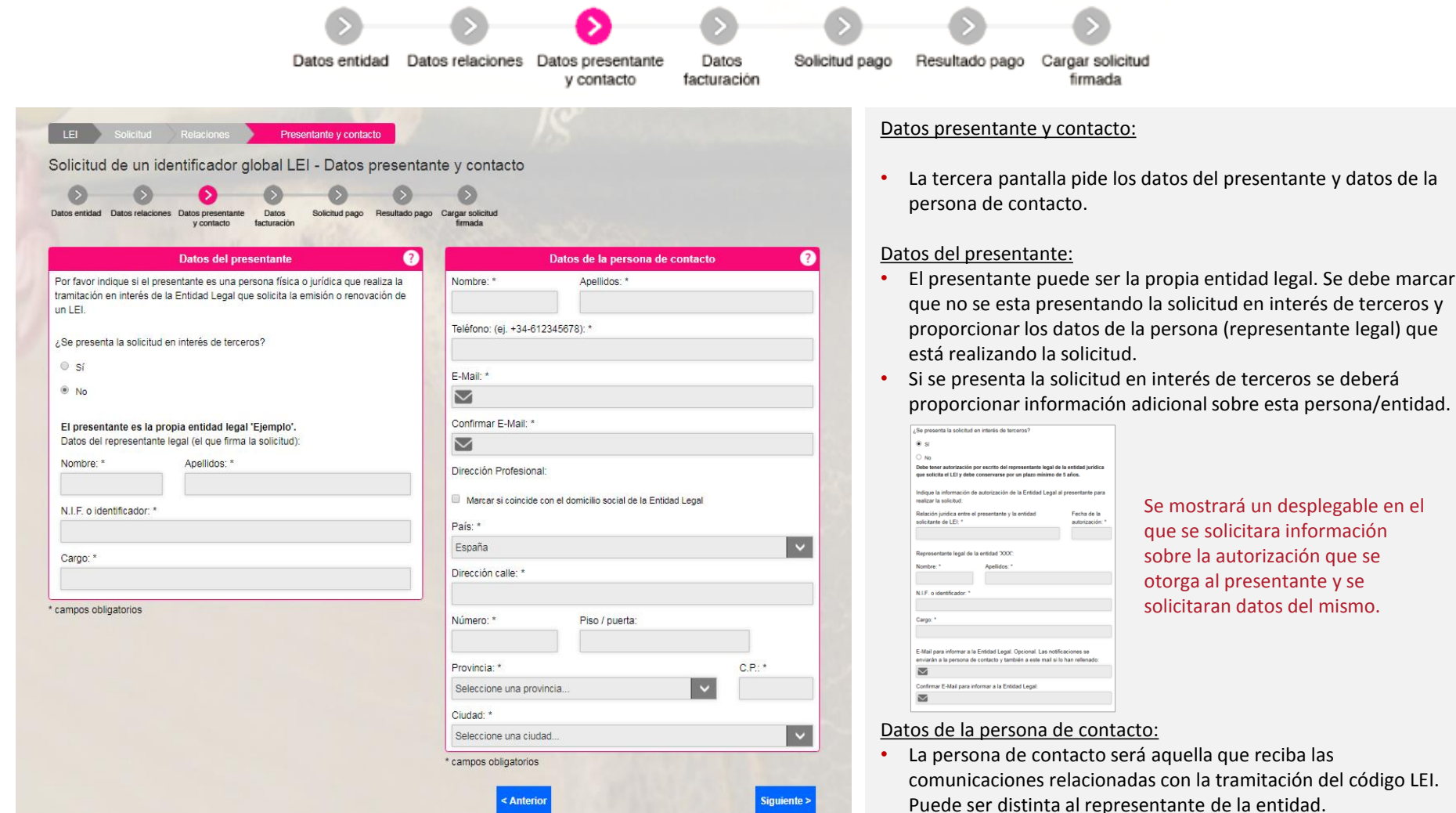

### **2. Solicitud de un Identificador global LEI**

**Registradores DE ESPAÑA** 

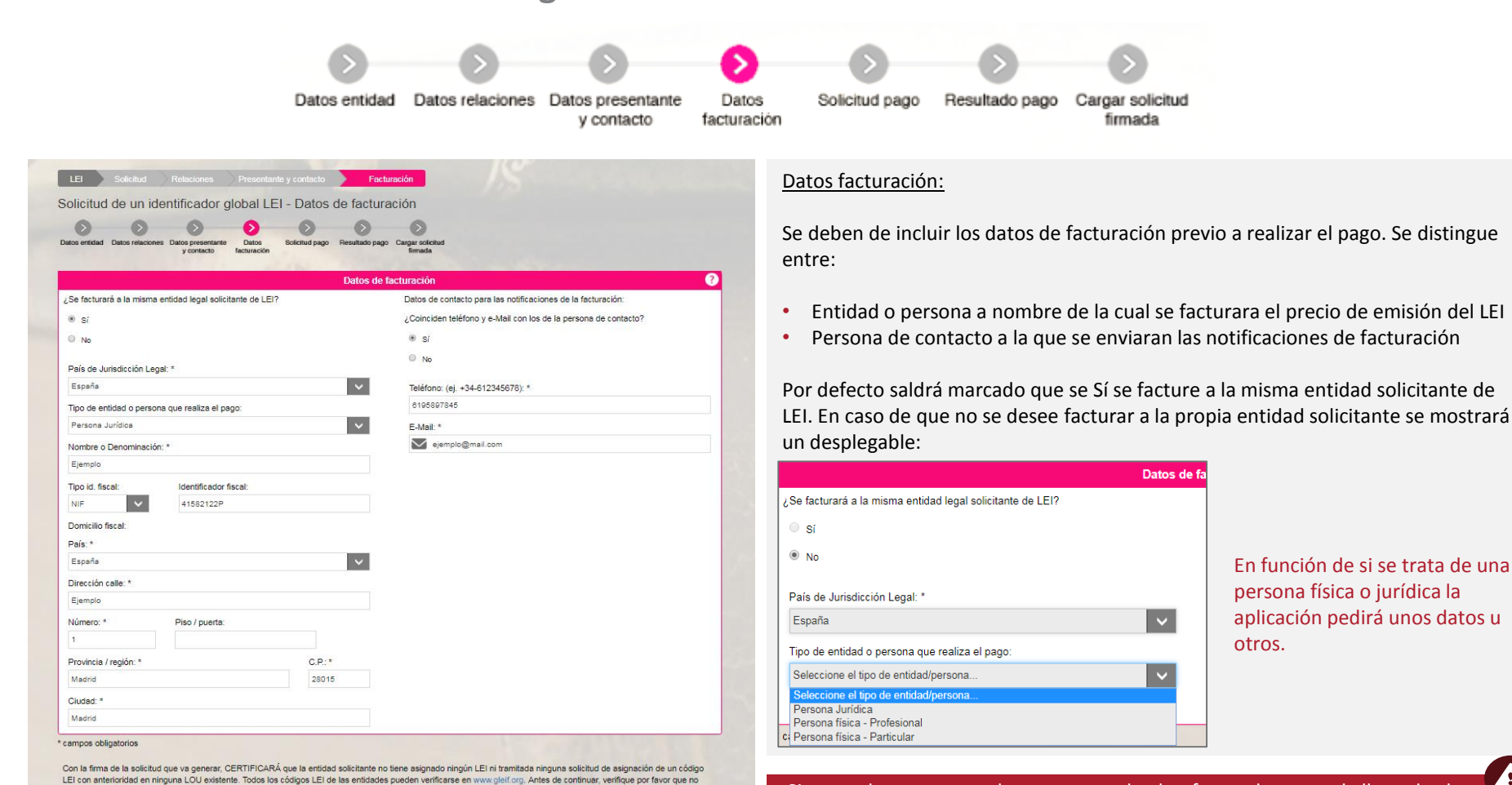

Por favor, marque la verificación: No soy un robot

En función de si se trata de una persona física o jurídica la aplicación pedirá unos datos u otros.

Ą Si se produce un error al conectar con la plataforma de pago o la llamada al servicio de impuestos el proceso redirigirá al solicitante directamente a la última pantalla para que cargue la solicitud firmada y una vez la cargue se reintentará de nuevo el pago.

Datos de fa

tenga ya un LEI asignado.

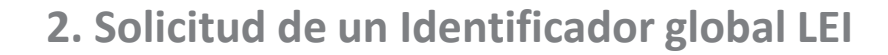

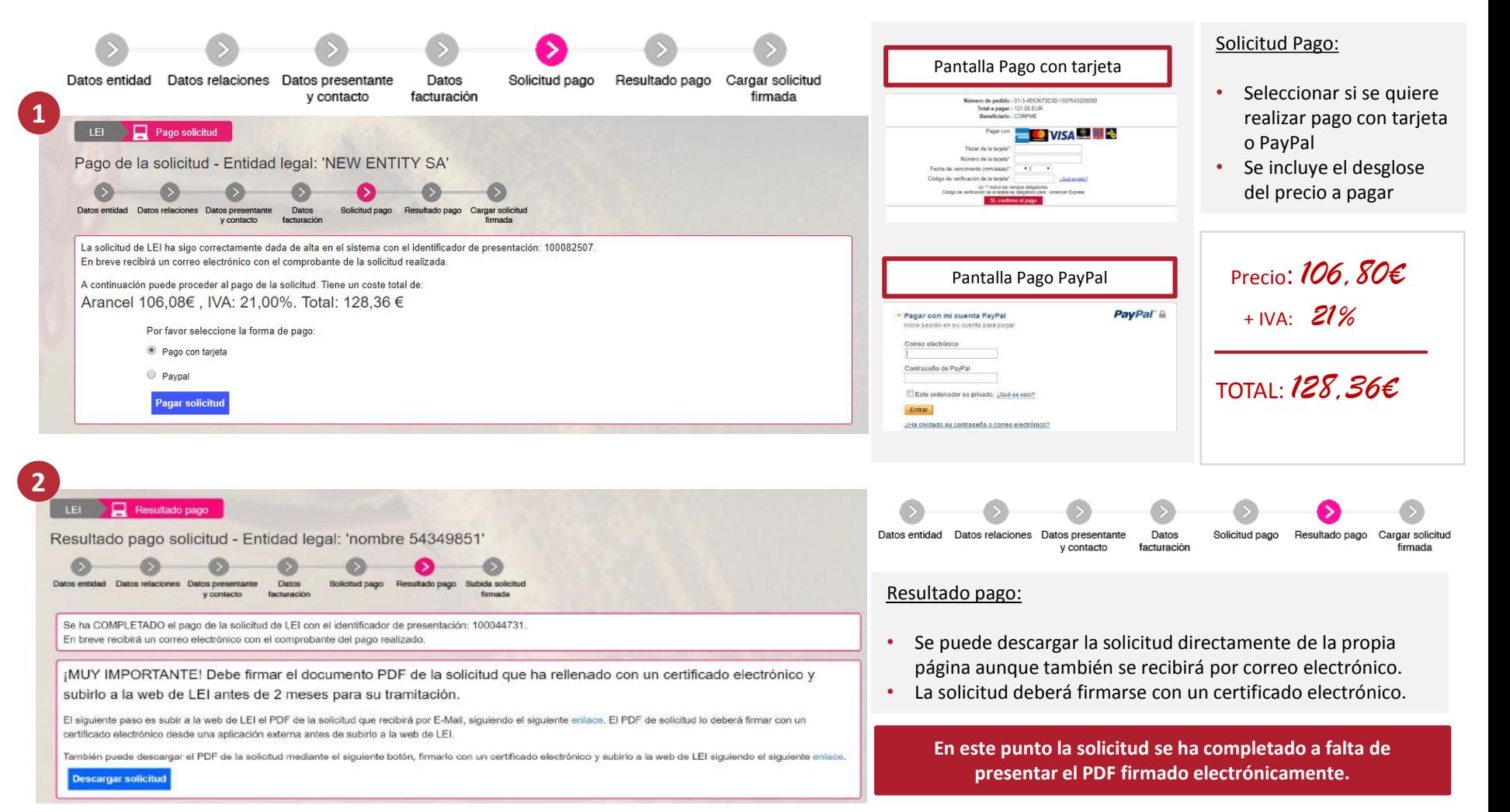

### **2. Solicitud de un Identificador global LEI**

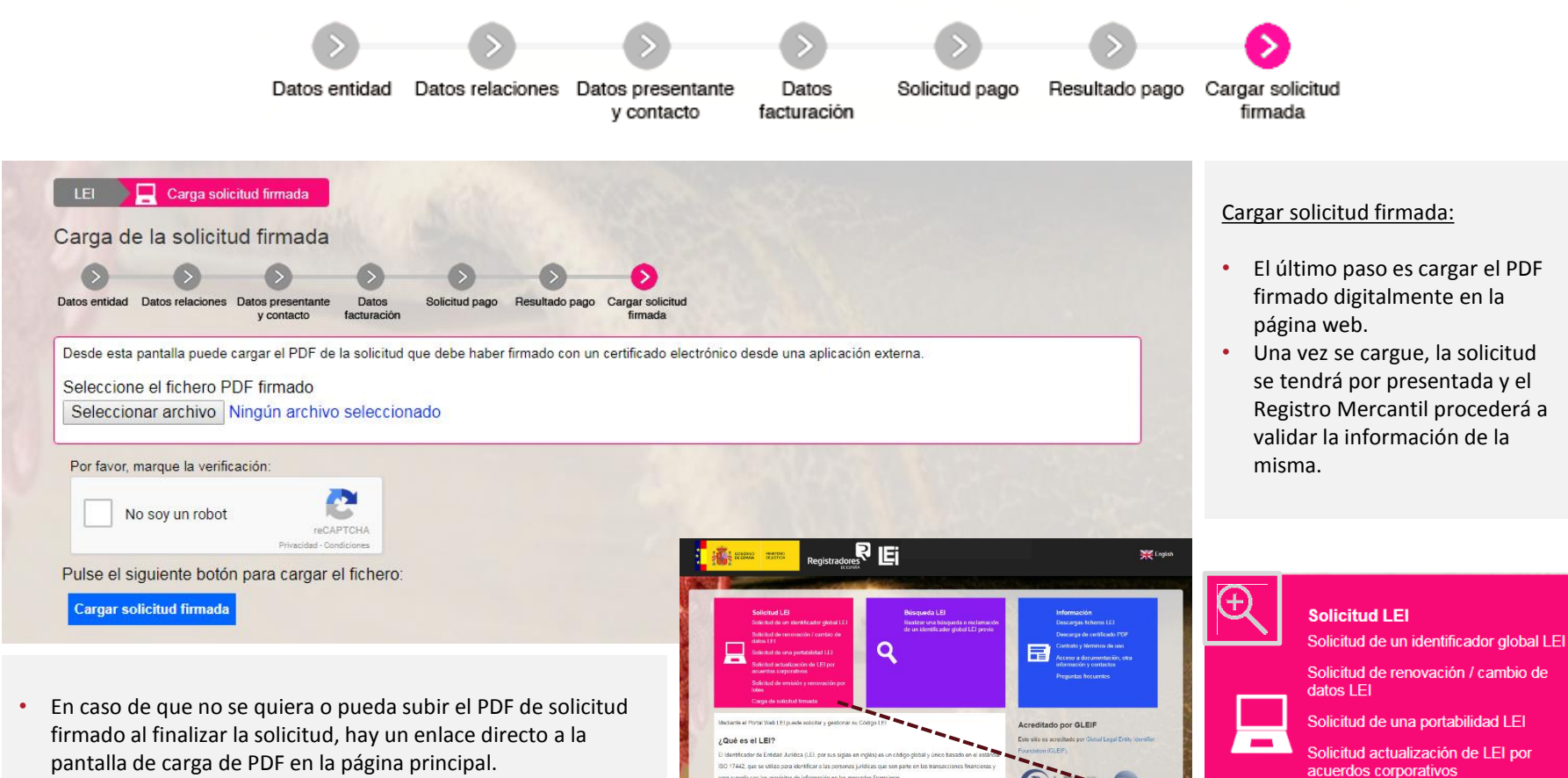

Para qué sirve el LEI?

• Una vez el documento se haya firmado digitalmente el presentante debe dirigirse a este enlace donde adjuntará el archivo de solicitud.

Solicitud de emisión y renovación por lotes **continues designed continues designed continues** Carga de solicitud firmada

### <span id="page-11-0"></span>**SOLICITUD DE RENOVACIÓN/CAMBIO DE DATOS LEI**

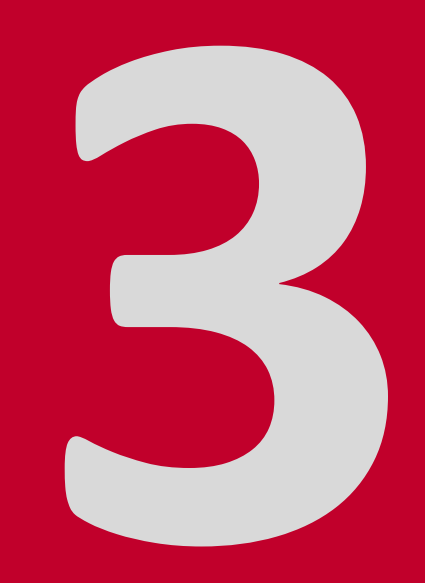

### **3. Solicitud de Renovación/Cambio de datos de un LEI**

**Registradores DE ESPAÑA** 

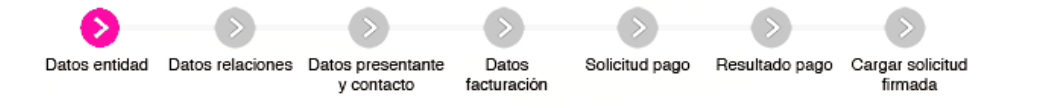

Se debe solicitar la renovación de un LEI a los doce meses desde su emisión. Se enviaran varias notificaciones al correo del usuario con antelación suficiente avisando de la necesidad de renovar el código LEI.

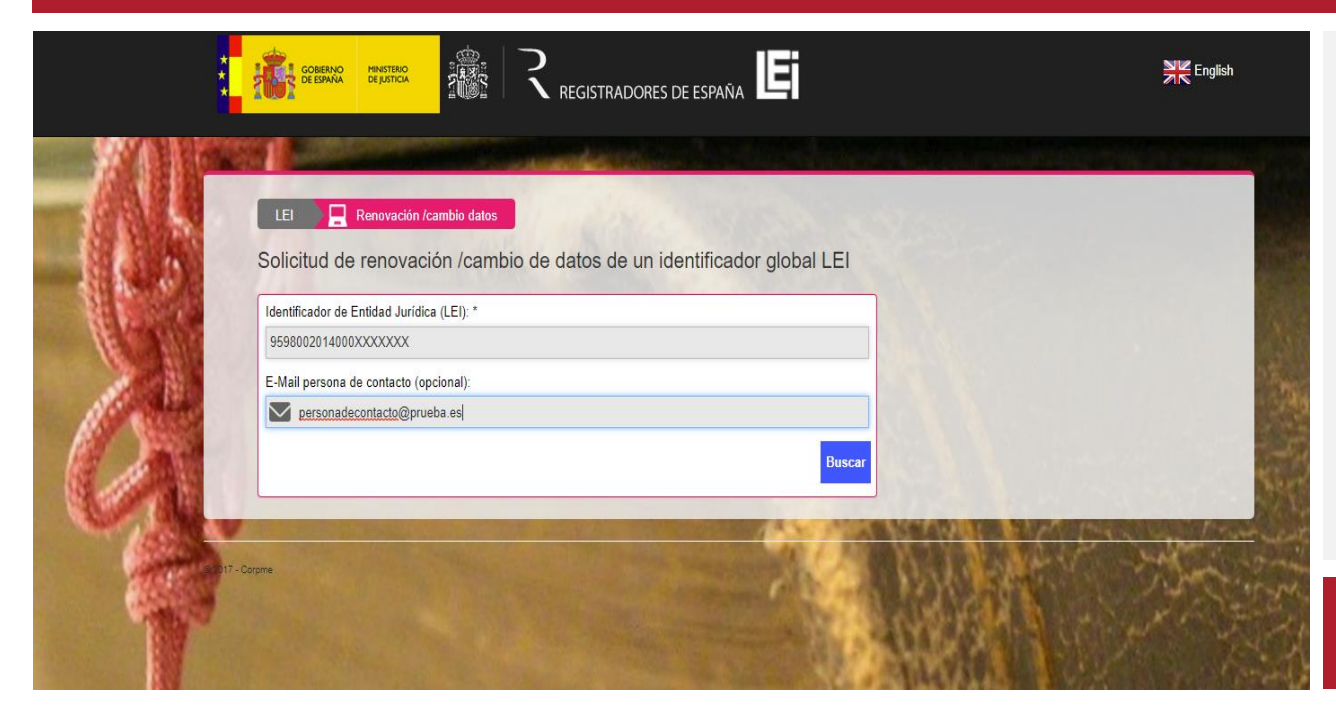

A la hora de solicitar la renovación de un LEI que haya sido emitido por el LOU CORPME se debe indicar:

• El Identificador de Entidad Jurídica (LEI).

Como dato adicional se puede incluir también para facilitar la identificación del LEI:

• E-Mail de la persona de contacto que se introdujo al hacer la solicitud de emisión o ultima renovación.

Si no se renueva el LEI en la fecha de renovación el LEI pasará a encontrarse en estado CADUCADO.

### **3. Solicitud de Renovación/Cambio de datos de un LEI**

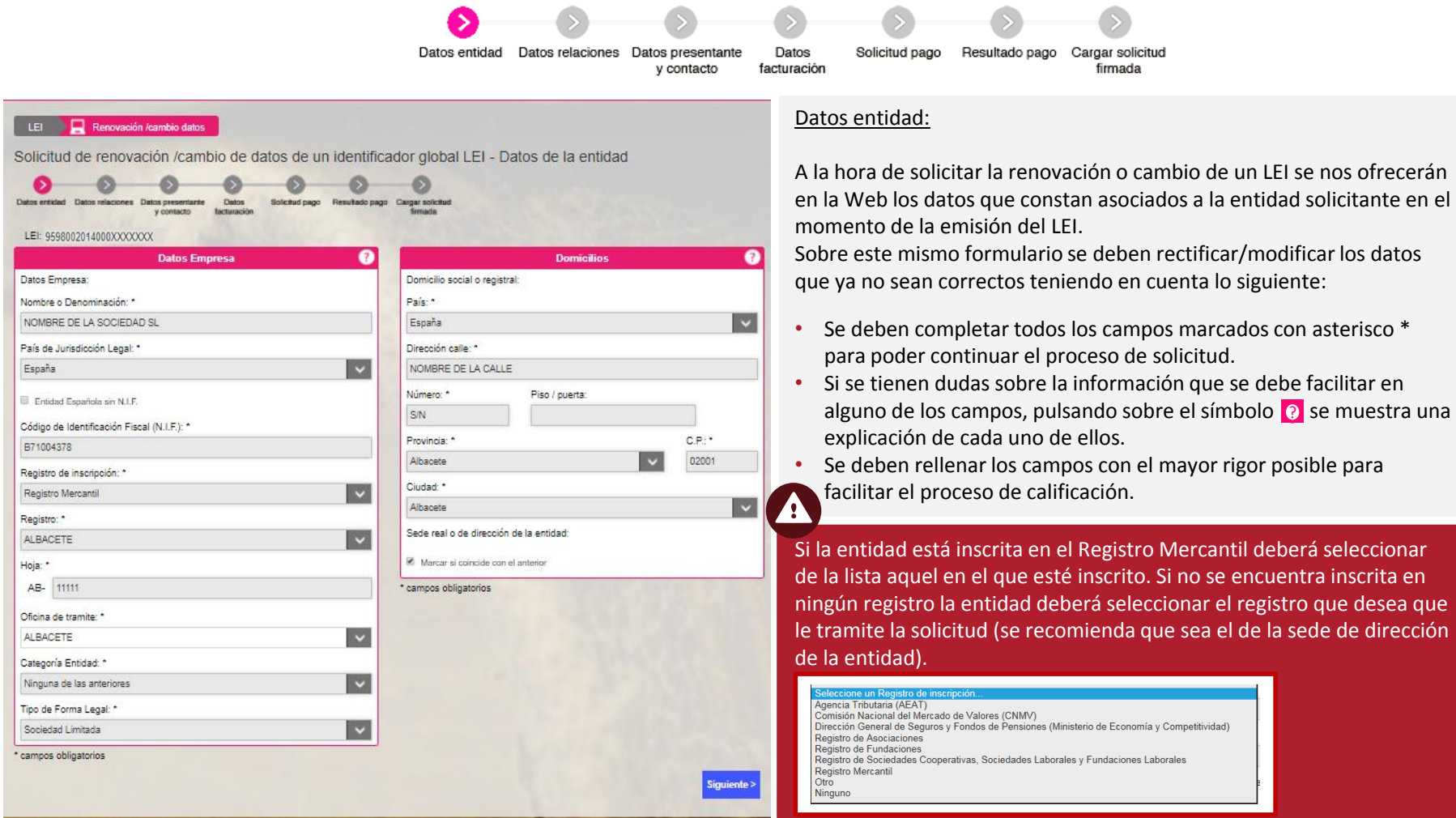

### **3. Solicitud de Renovación/Cambio de datos de un LEI**

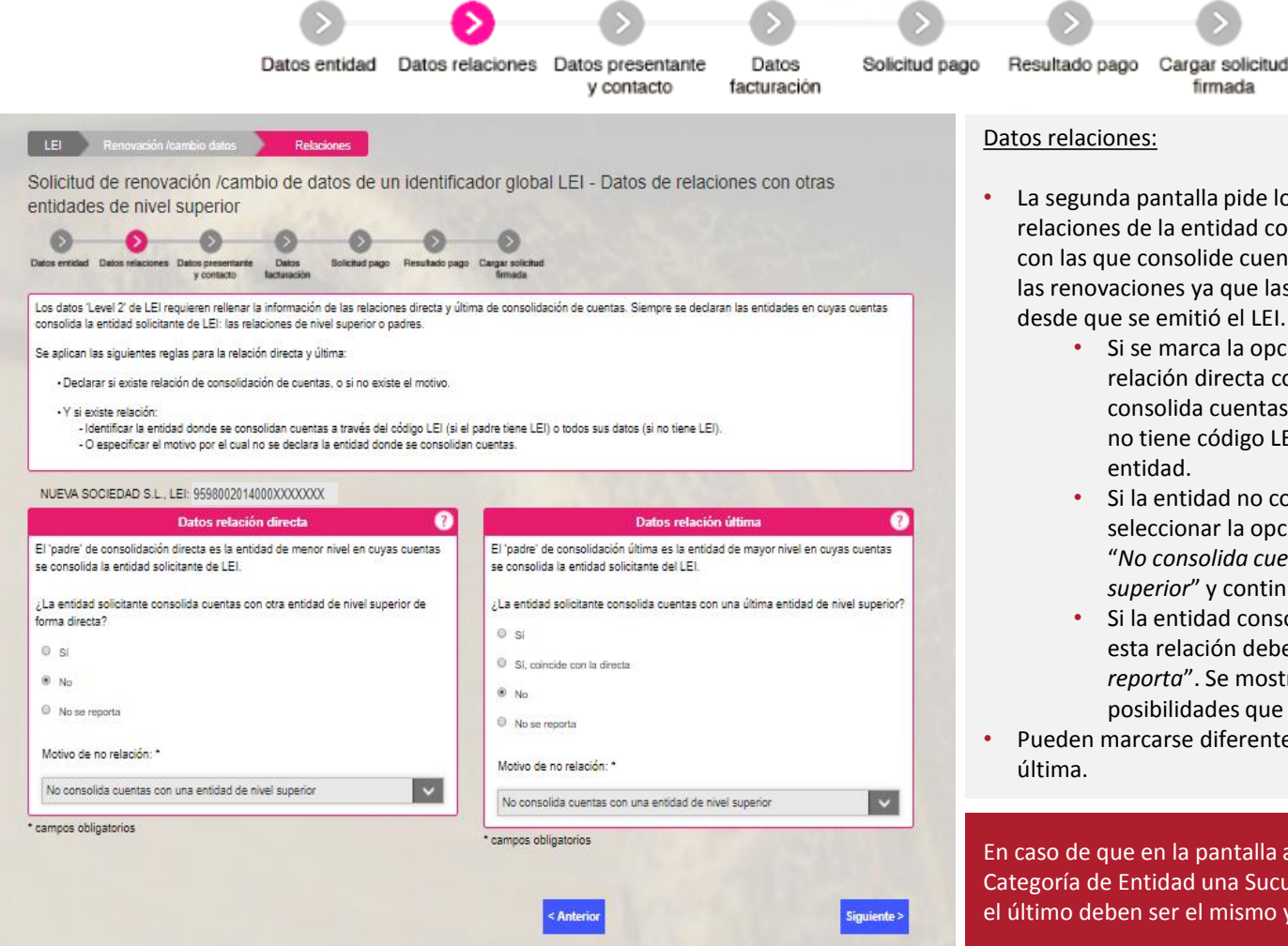

• La segunda pantalla pide los datos Level 2, es decir, las relaciones de la entidad con otras entidades de nivel superior con las que consolide cuentas. Este dato se solicita también en las renovaciones ya que las relaciones podrían haber variado desde que se emitió el LEI.

firmada

- Si se marca la opción "*Sí*" se ha de incluir tanto la relación directa como última. Si la entidad con la que consolida cuentas tiene código LEI ha de indicarse. Si no tiene código LEI deben proporcionarse datos de la entidad.
- Si la entidad no consolida cuentas debe directamente seleccionar la opción que está marcada por defecto "*No consolida cuentas con una entidad de nivel superior*" y continuar hacia la siguiente pantalla.
- Si la entidad consolida cuentas pero no quiere reportar esta relación debe marcar la excepción "*No se reporta*". Se mostrará un desplegable con las posibilidades que hay para no reportar una relación.
- Pueden marcarse diferentes opciones para la relación directa y

En caso de que en la pantalla anterior se haya seleccionado como Categoría de Entidad una Sucursal Internacional, el padre directo y el último deben ser el mismo y debe tener un código LEI.

### **3. Solicitud de Renovación/Cambio de datos de un LEI**

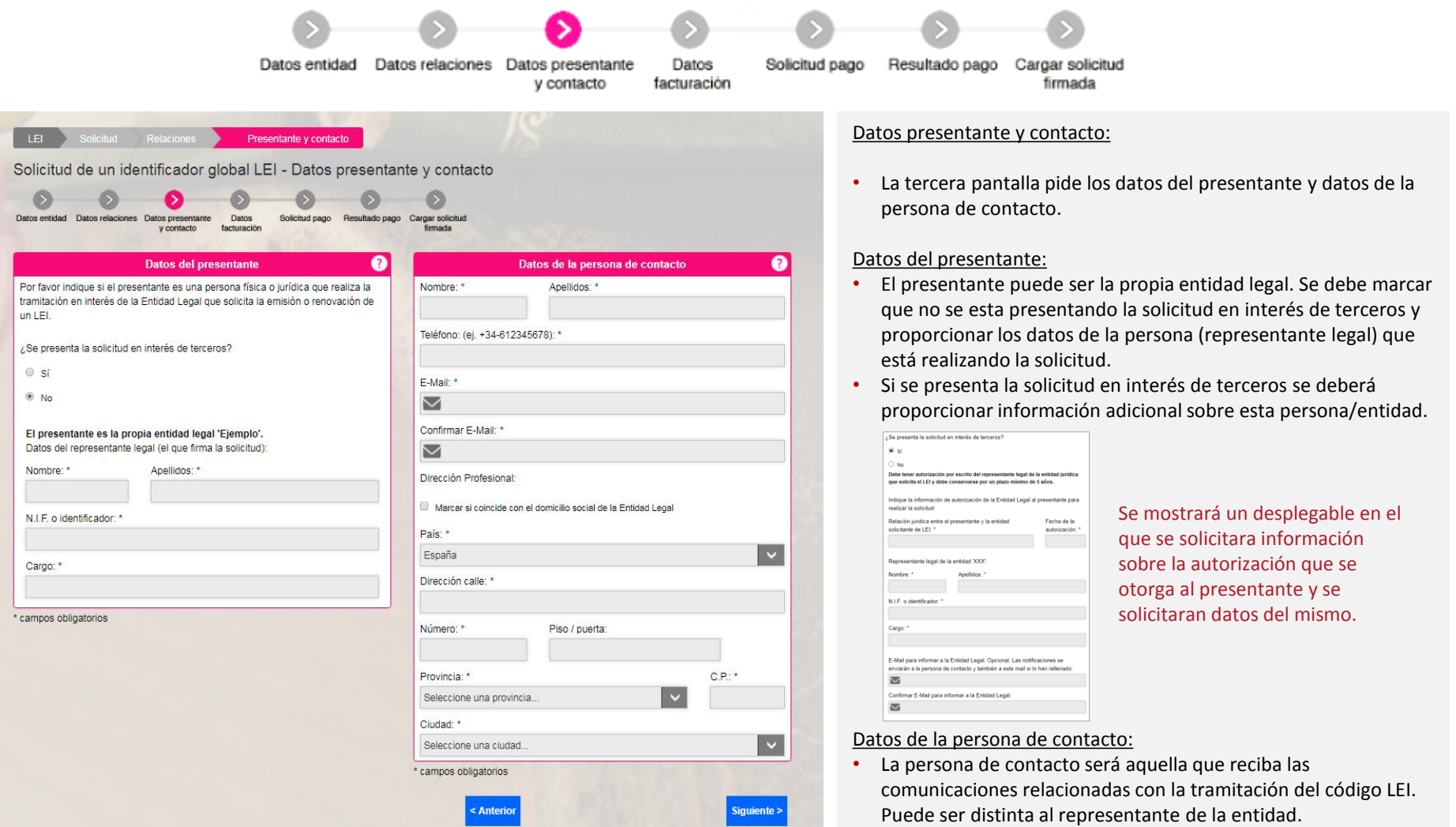

### **3. Solicitud de Renovación/Cambio de datos de un LEI**

**Registradores DE ESPAÑA** 

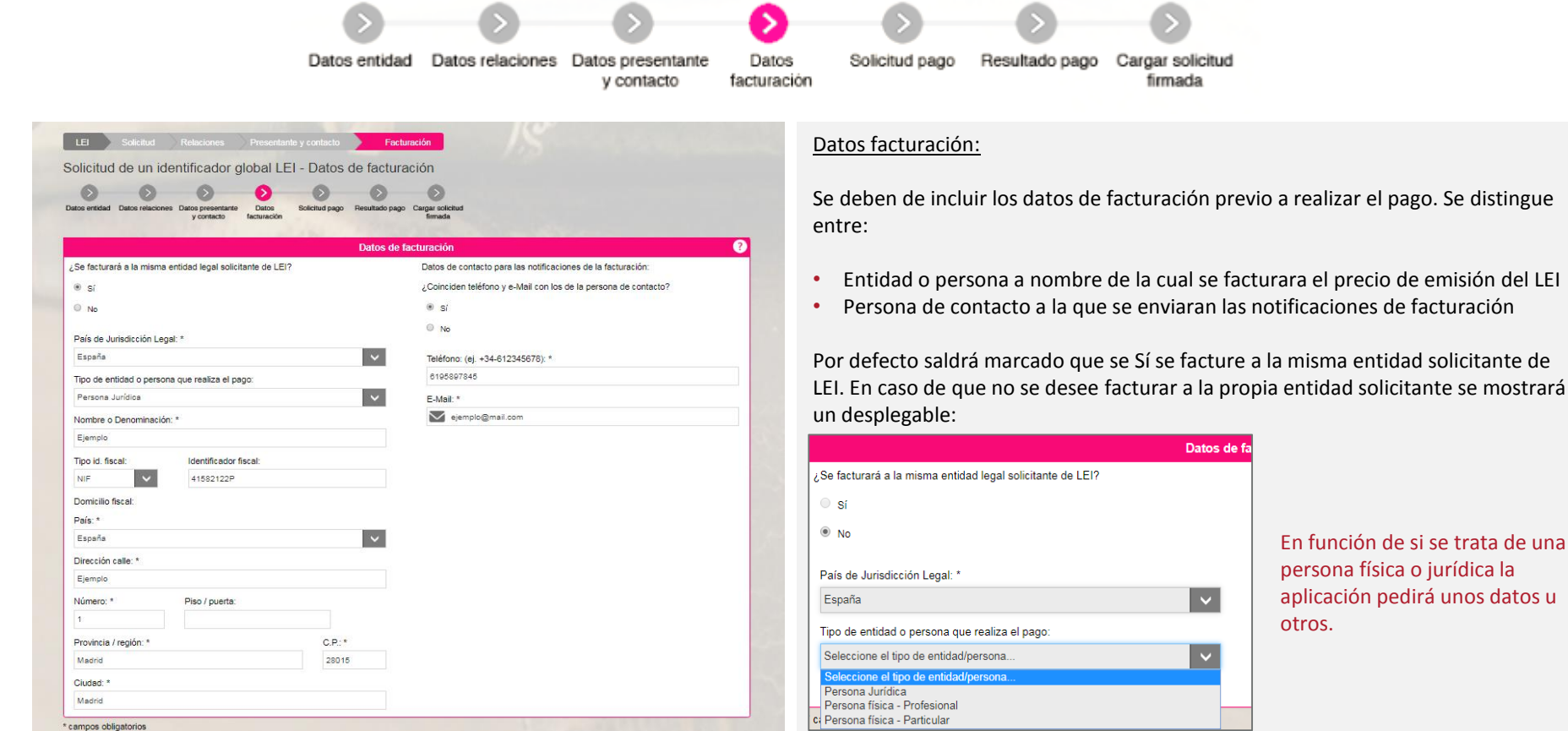

En función de si se trata de una persona física o jurídica la aplicación pedirá unos datos u

Con la firma de la solicitud que va generar, CERTIFICARÁ que la entidad solicitante no tiene asignado ningún LEI ni tramitada ninguna solicitud de asignación de un código LEI con anterioridad en ninguna LOU existente. Todos los códigos LEI de las entidades pueden verificarse en www.gleif.org. Antes de continuar, verifique por favor que no tenga ya un LEI asignado.

> Por favor, marque la verificación: No soy un robot

Ą

Si se produce un error al conectar con la plataforma de pago o la llamada al servicio de impuestos el proceso redirigirá al solicitante directamente a la última pantalla para que cargue la solicitud firmada y una vez la cargue se reintentará de nuevo el pago.

### **3. Solicitud de Renovación/Cambio de datos de un LEI**

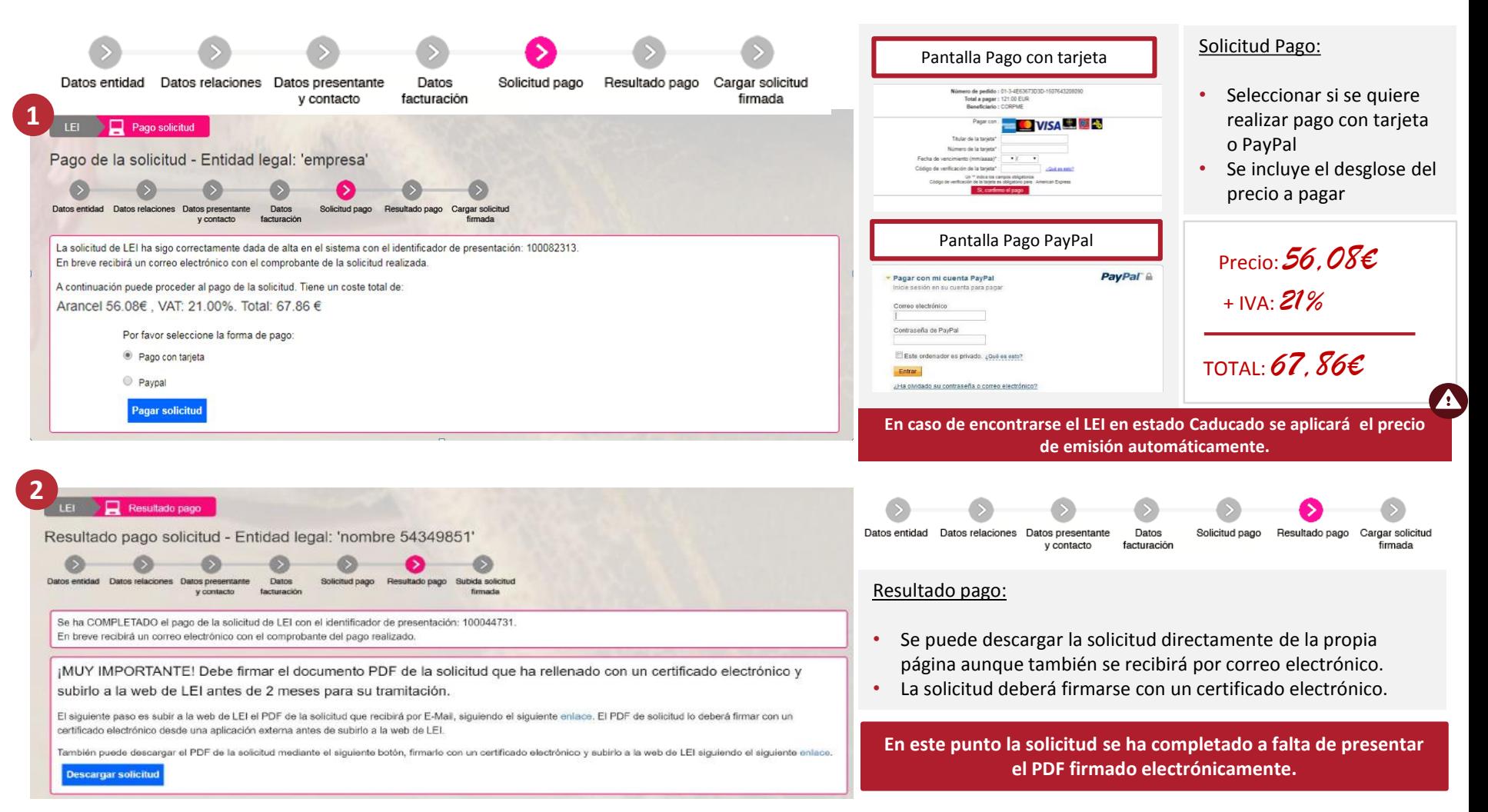

### **3. Solicitud de Renovación/Cambio de datos de un LEI**

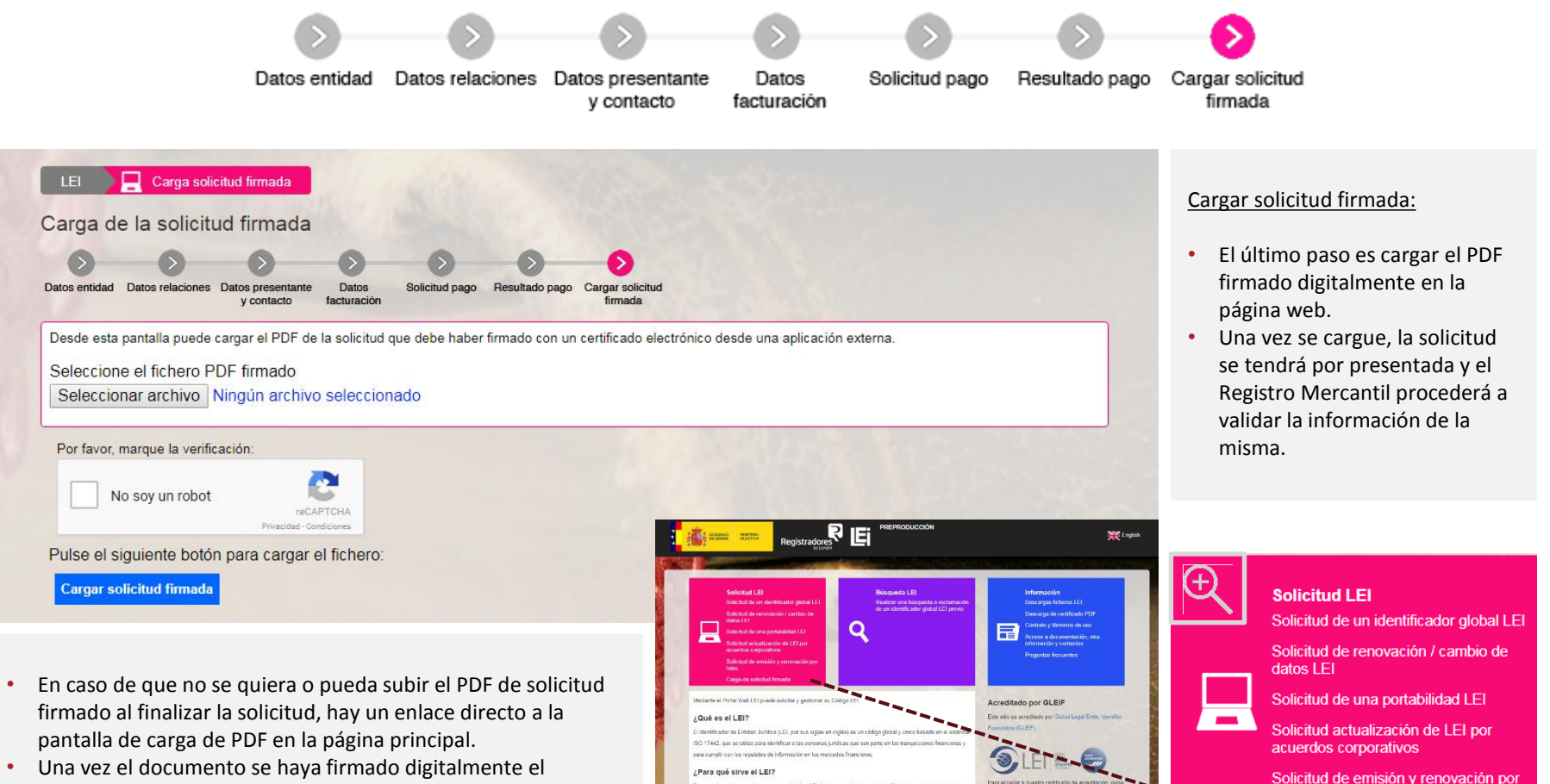

presentante debe dirigirse a este enlace donde adjuntará el archivo de solicitud.

lotes **continues designed continues designed continues** Carga de solicitud firmada

### <span id="page-19-0"></span>**SOLICITUD DE UNA PORTABILIDAD LEI**

### **4. Solicitud de una Portabilidad LEI**

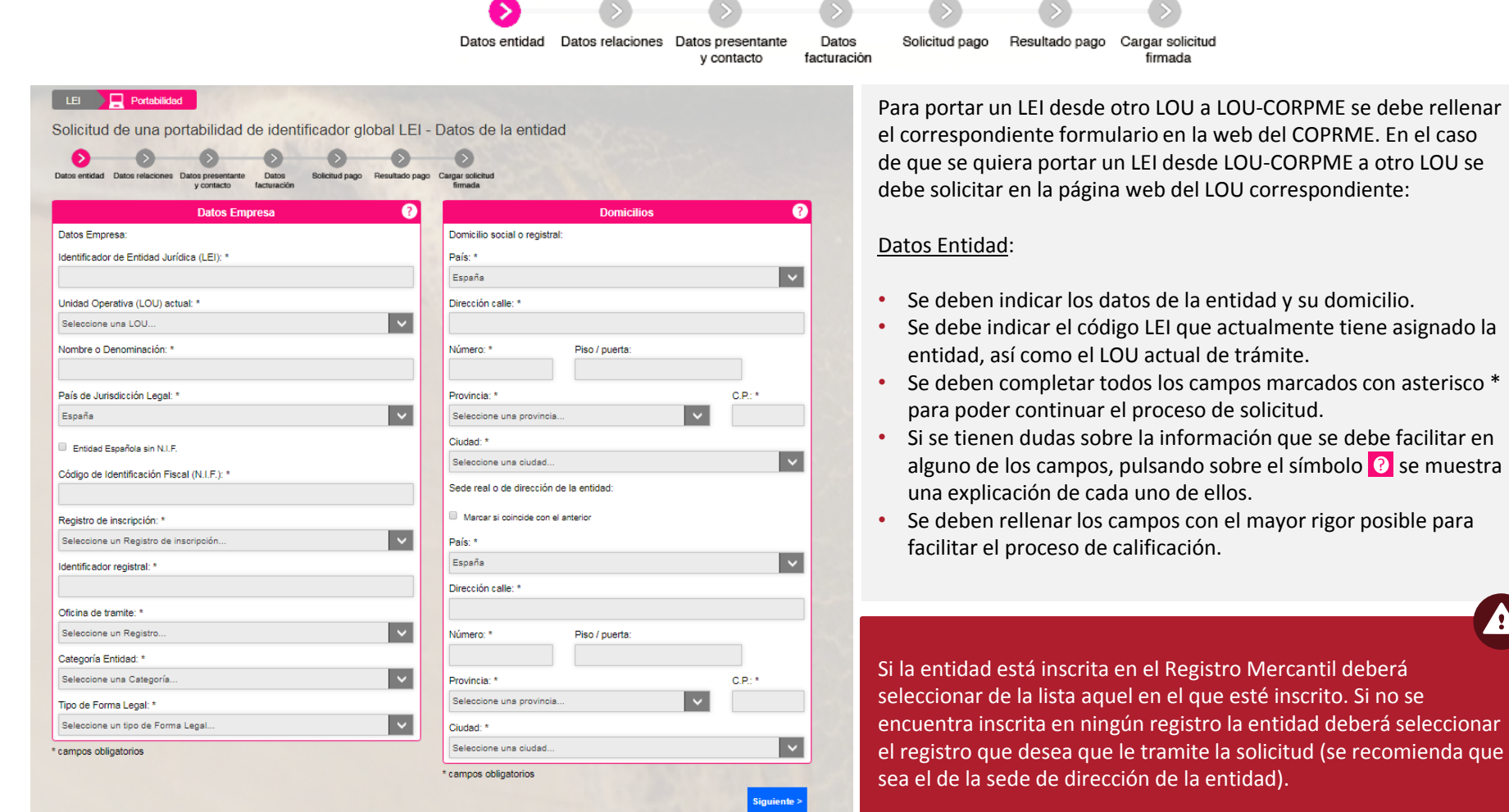

rigor posible para

### **4. Solicitud de una Portabilidad LEI**

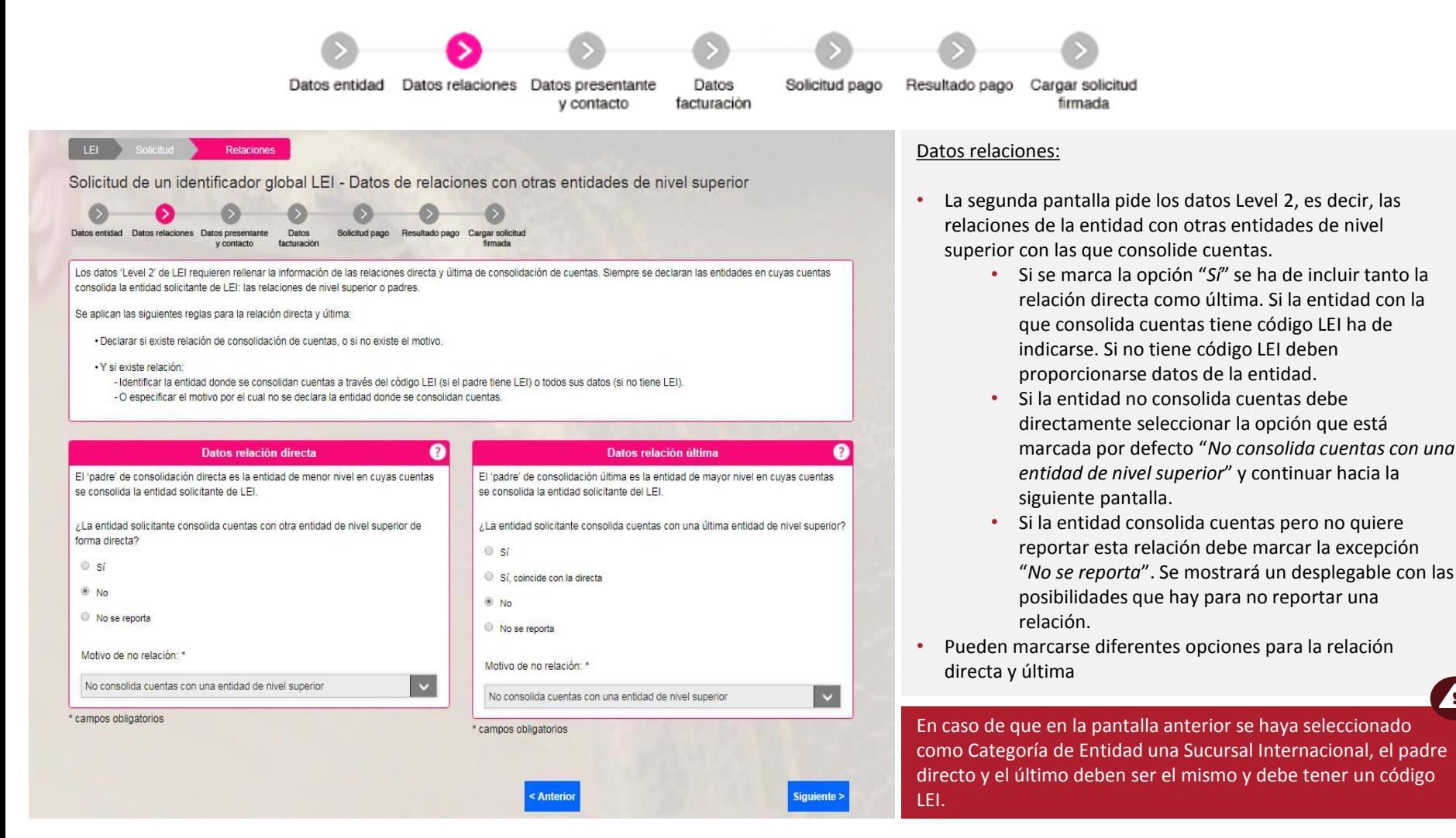

 $\blacktriangle$ 

### **4. Solicitud de una Portabilidad LEI**

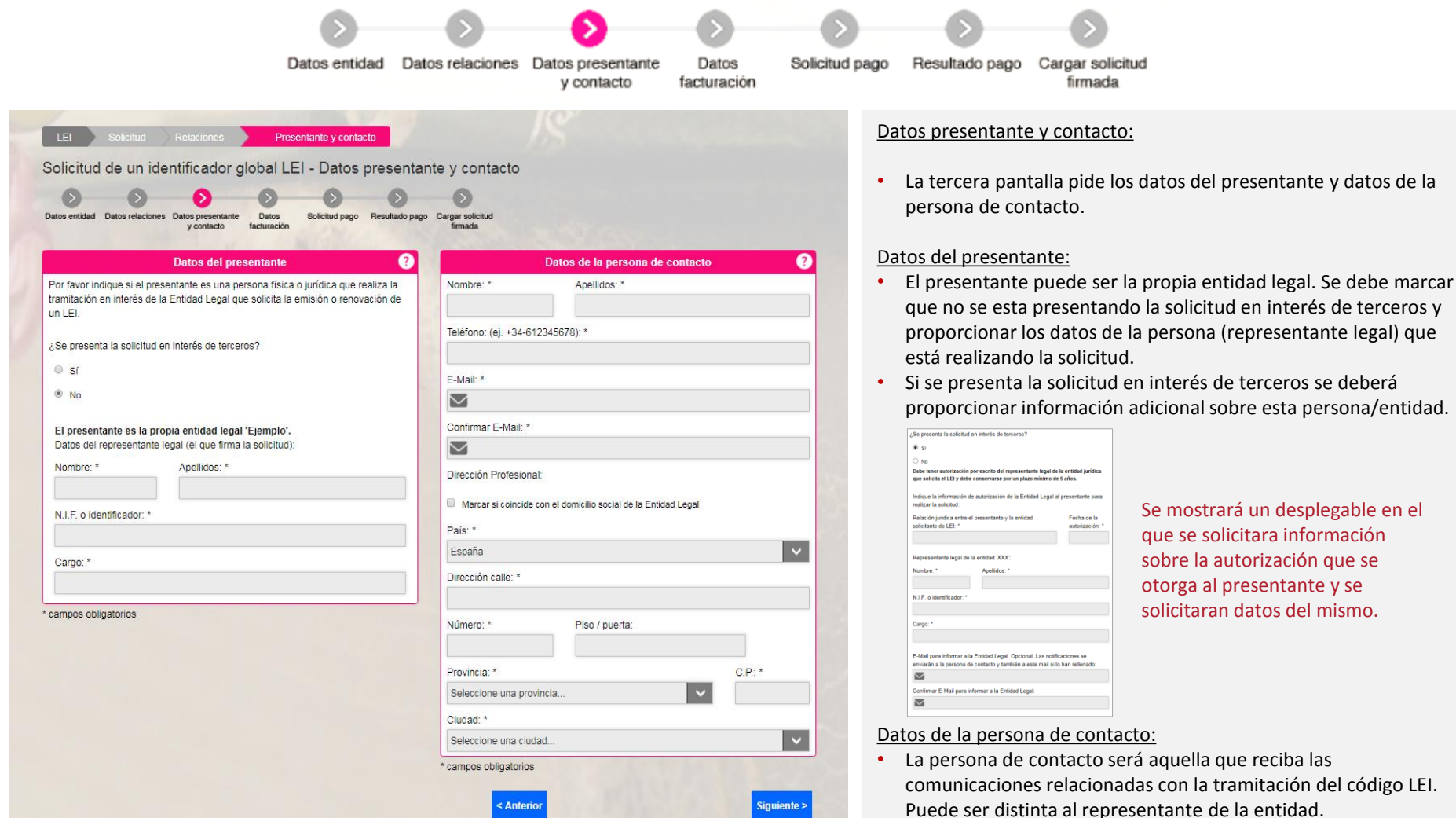

### **4. Solicitud de una Portabilidad LEI**

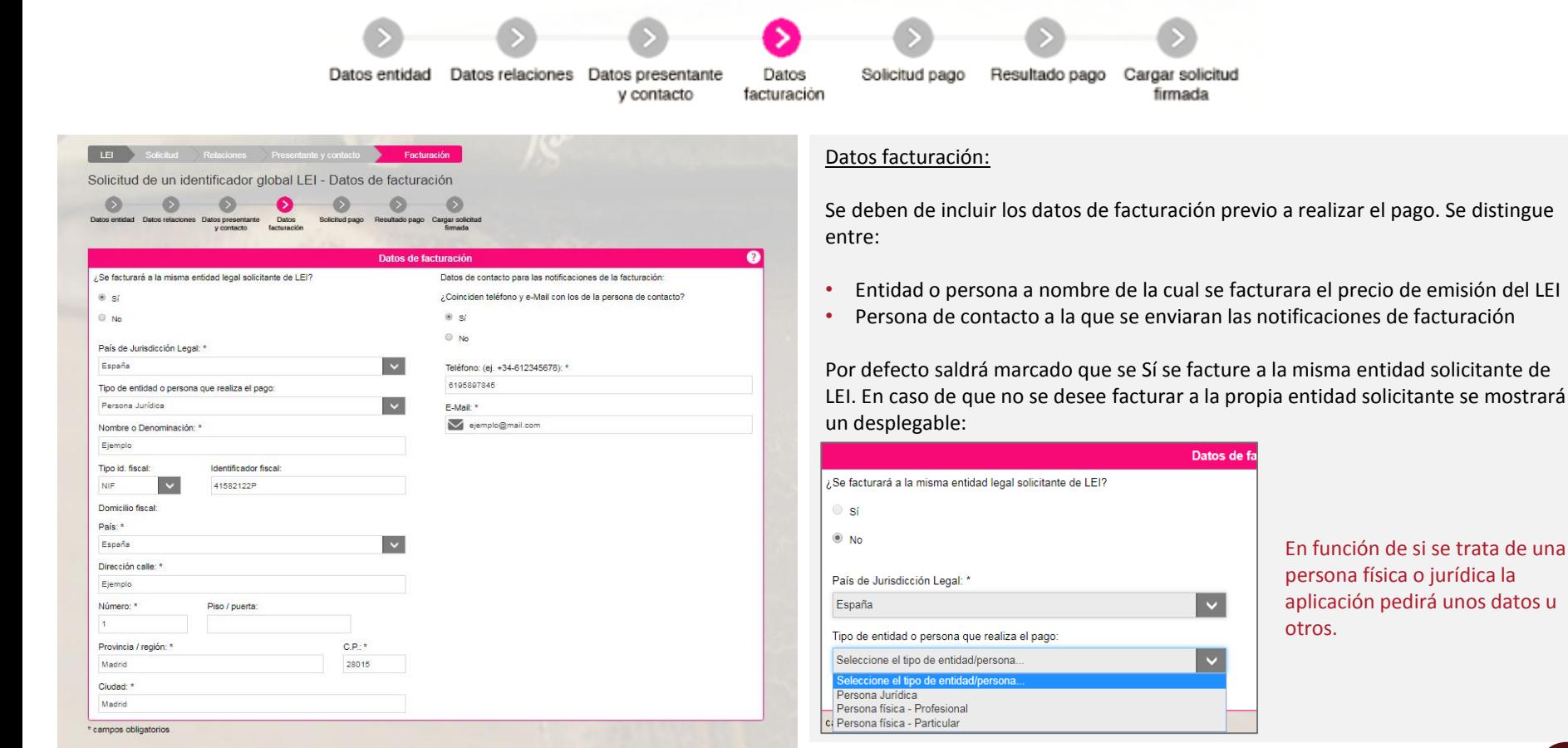

En función de si se trata de una persona física o jurídica la aplicación pedirá unos datos u otros.

Si se produce un error al conectar con la plataforma de pago o la llamada al servicio de impuestos el proceso redirigirá al solicitante directamente a la última pantalla para que cargue la solicitud firmada y una vez la cargue se reintentará de

Con la firma de la solicitud que va generar, CERTIFICARÁ que la entidad solicitante no tiene asignado ningún LEI ni tramitada ninguna solicitud de asignación de un código LEI con anterioridad en ninguna LOU existente. Todos los códigos LEI de las entidades pueden verificarse en www.gleif.org. Antes de continuar, verifique por favor que no tenga ya un LEI asignado.

> Por favor, marque la verificación: No soy un robot

nuevo el pago.

A

### **4. Solicitud de una Portabilidad LEI**

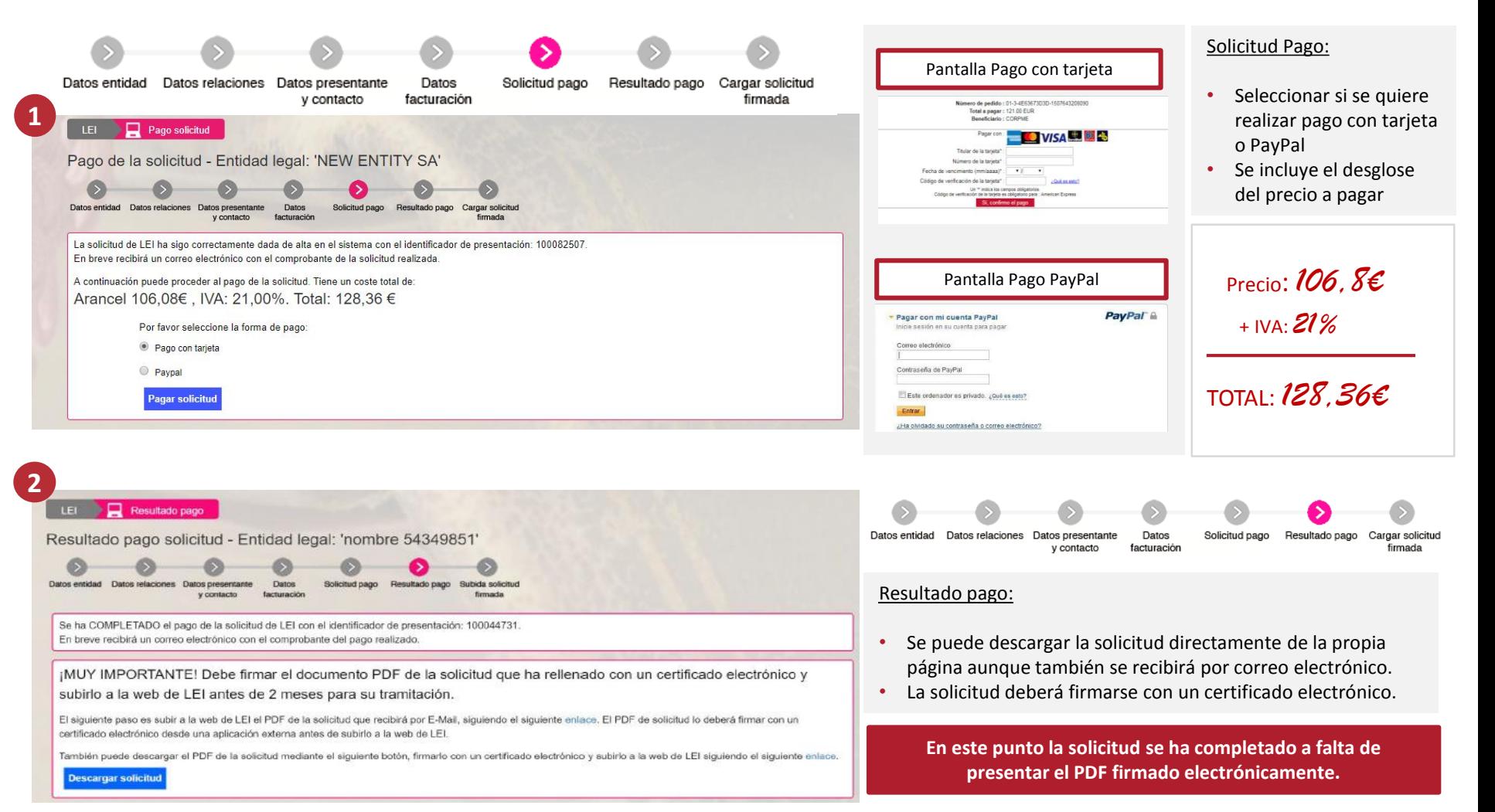

**4. Solicitud de una Portabilidad LEI** 

# **Registradores DE ESPAÑA**

### **4. Solicitud de una Portabilidad LEI**

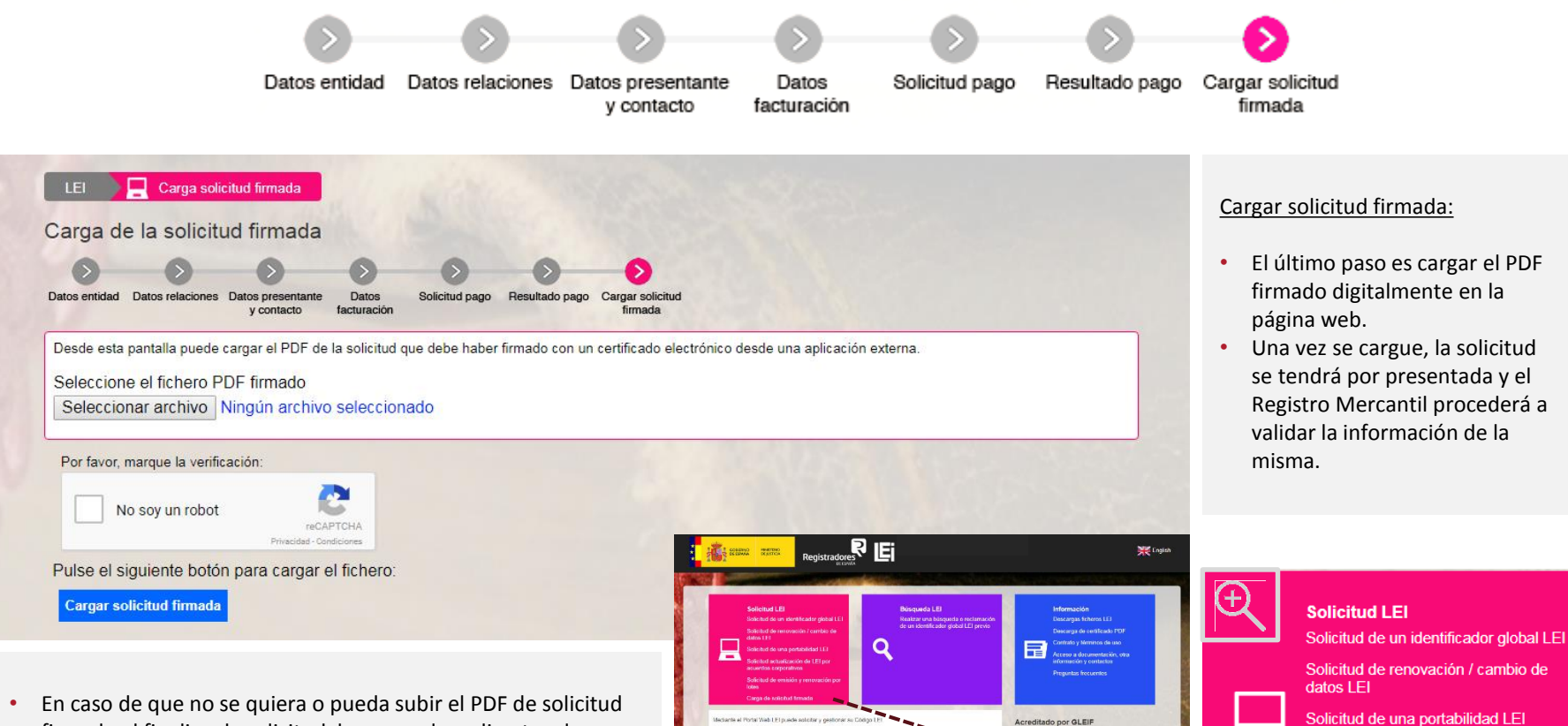

Oué es el LEI?

Para qué sirve el LEI?

442 aux se utiliza nava identificar a las neros

- firmado al finalizar la solicitud, hay un enlace directo a la pantalla de carga de PDF en la página principal.
- Una vez el documento se haya firmado digitalmente el presentante debe dirigirse a este enlace donde adjuntará el archivo de solicitud.

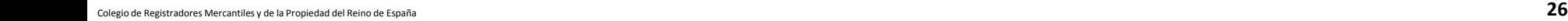

Solicitud actualización de LEI por

Solicitud de emisión y renovación por lotes **continues designed continues designed continues designed <b>continues designed by the continues designed continues designed by the continues of the continues designed continues designed by the** Carga de solicitud firmada

acuerdos corporativos

### <span id="page-26-0"></span>**SOLICITUD ACTUALIZACIÓN DE LEI POR ACUERDOS CORPORATIVOS**

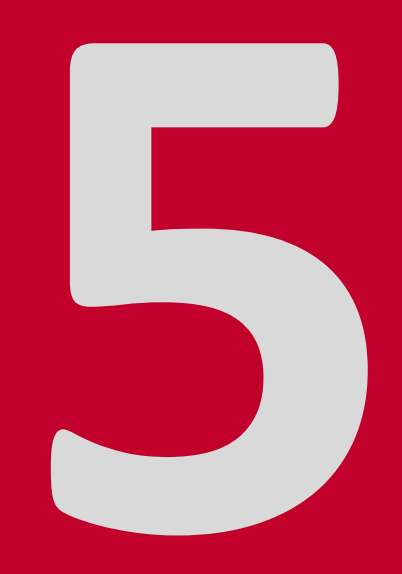

Cuando se realizan cambios en una entidad debido a acuerdos corporativos como cese de actividad/disolución o fusión/absorción, la entidad debe actualizar sus datos seleccionando 'Solicitud de actualización de LEI por acuerdos corporativos'.

El proceso seguirá el mismo patrón que el de renovación y se tratará como tal, marcando como fecha de última actualización en los datos del LEI la fecha en la que se realice esta actualización y situando la fecha de próxima renovación a un año vista.

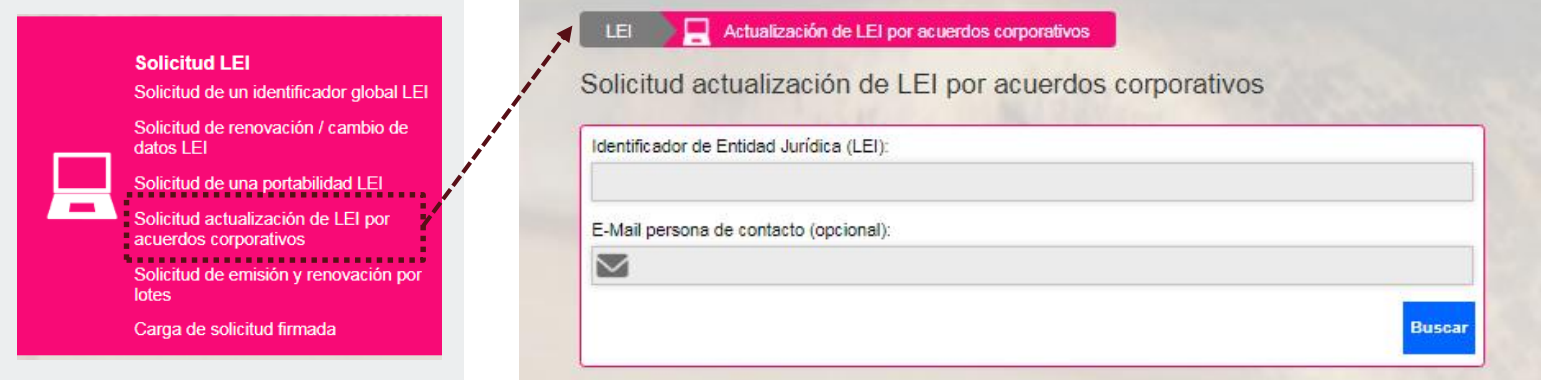

La primera pantalla que se muestra, al igual que en el caso de renovación, es introducir el Identificador de Entidad Jurídica asignado a la entidad que solicita la actualización de los datos.

Se puede también incluir como dato adicional el e-mail de la persona de contacto que se introdujo al hacer la solicitud del LEI.

<span id="page-28-0"></span>**Registradores DE ESPAÑA** 

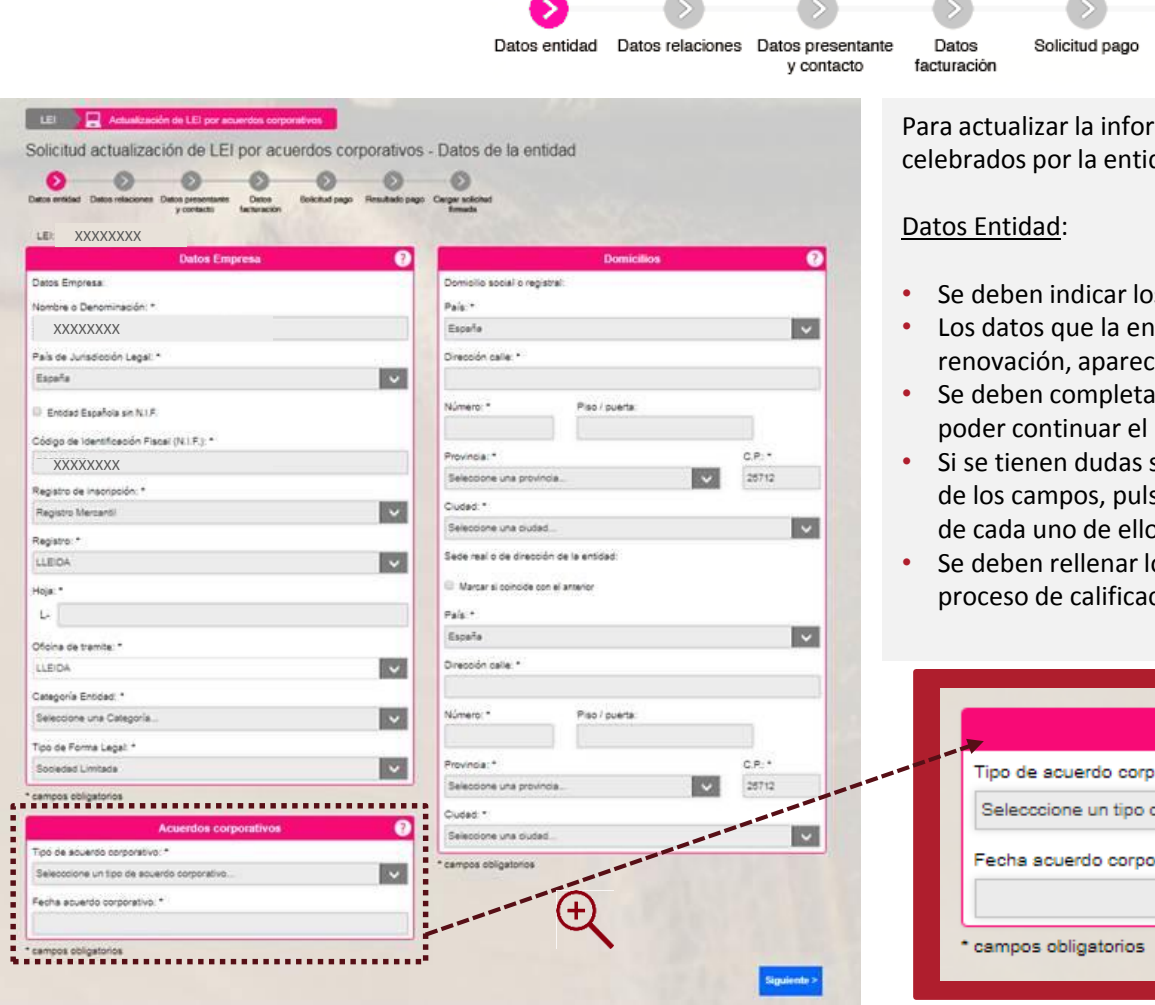

mación de un LEI debido a acuerdos corporativos dad se debe rellenar el formulario correspondiente:

firmada

Resultado pago Cargar solicitud

- s datos de la entidad y su domicilio.
- tidad completó al hacer la solicitud o la última renán ya rellenados automáticamente.
- $r$  todos los campos marcados con asterisco \* para proceso de solicitud.
- sobre la información que se debe facilitar en alguno de los campos, pulsando sobre el símbolo **o** se muestra una explicación de cada uno de ellos.
- os campos con el mayor rigor posible para facilitar el ción.

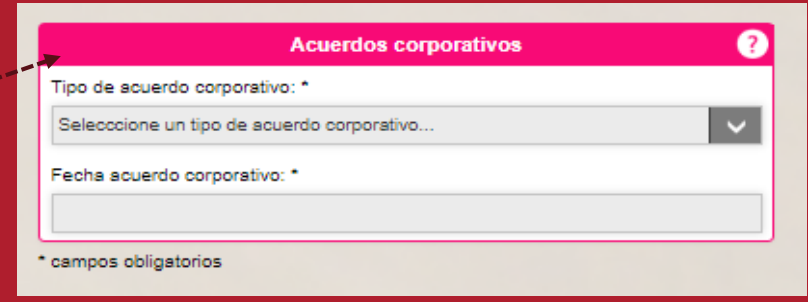

**Registradores DE ESPAÑA** 

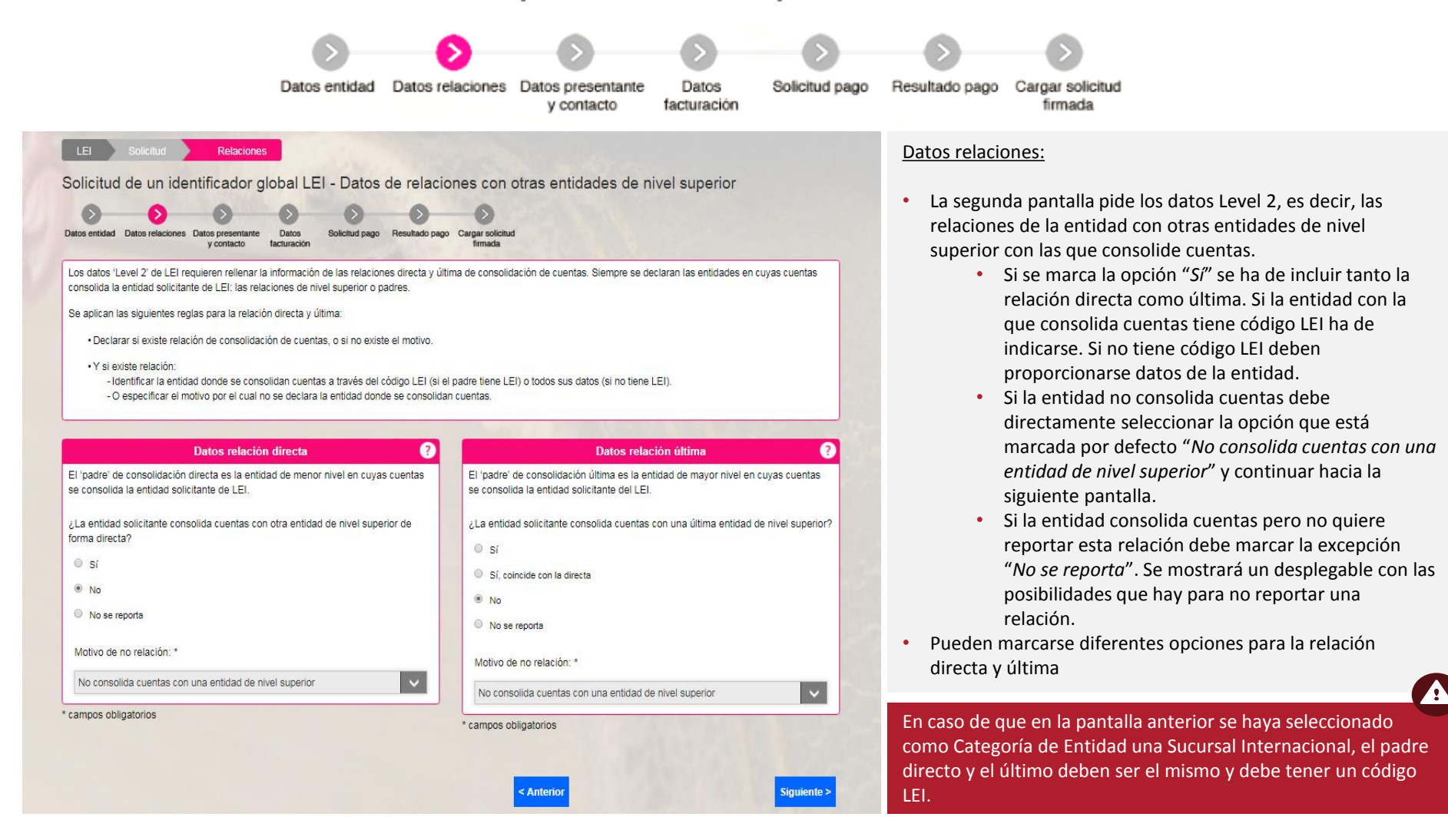

Registradores DE ESPAÑA

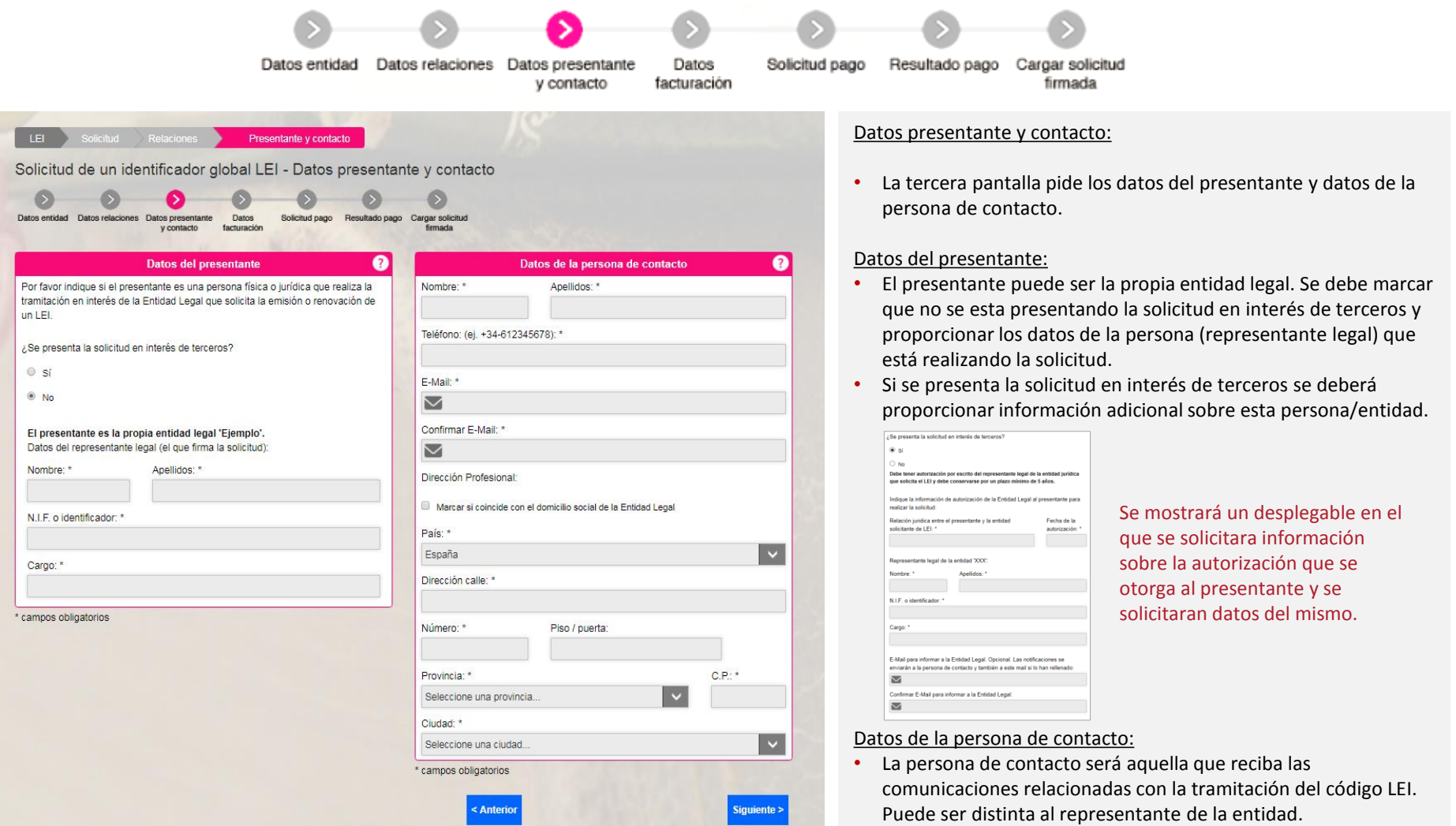

D

**Registradores DE ESPAÑA** 

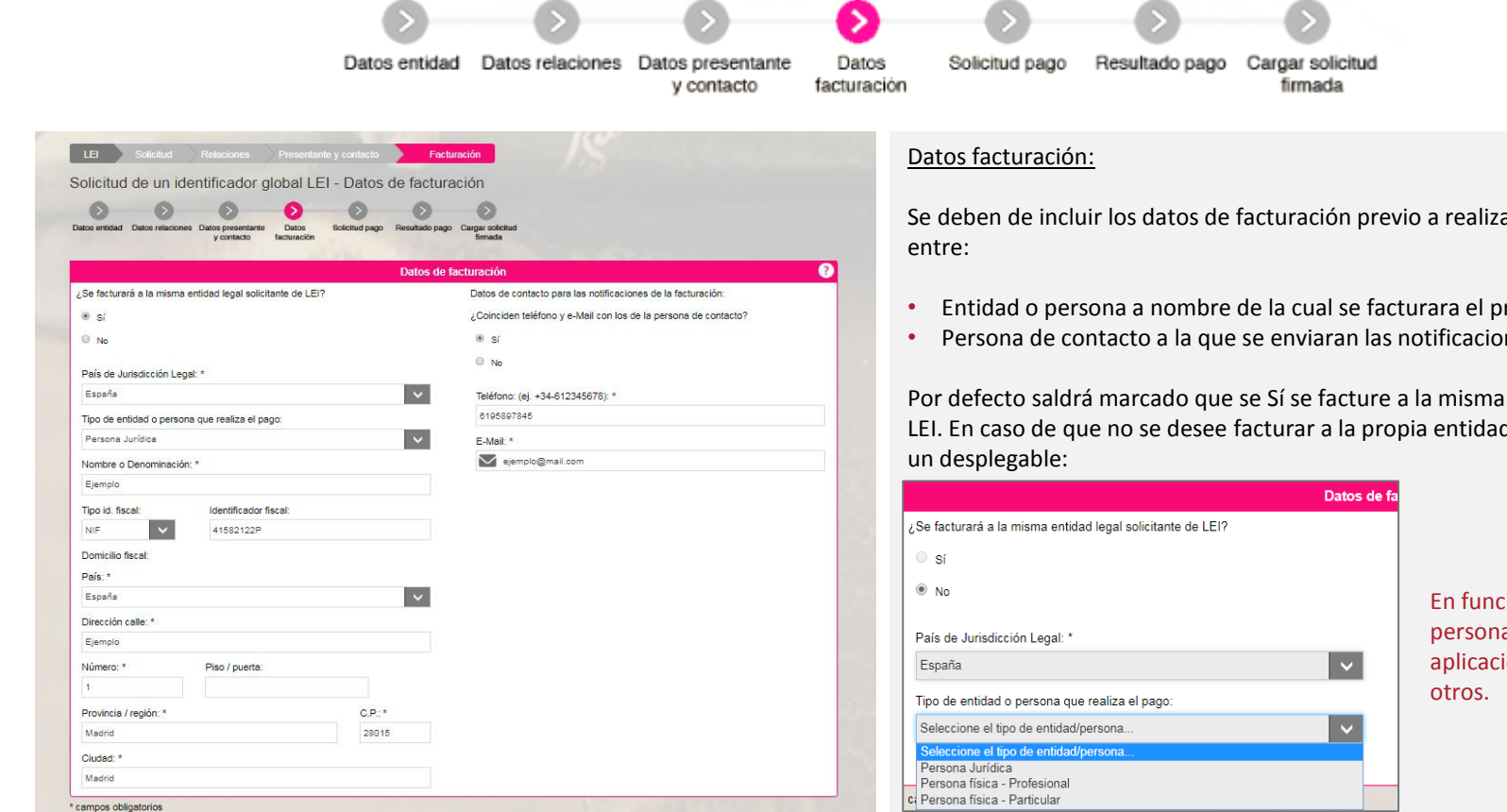

Con la firma de la solicitud que va generar, CERTIFICARÁ que la entidad solicitante no tiene asignado ningún LEI ni tramitada ninguna solicitud de asignación de un código LEI con anterioridad en ninguna LOU existente. Todos los códigos LEI de las entidades pueden verificarse en www.gleif.org. Antes de continuar, verifique por favor que no tenga ya un LEI asignado.

> Por favor, marque la verificación: No soy un robot

Se deben de incluir los datos de facturación previo a realizar el pago. Se distingue

- Entidad o persona a nombre de la cual se facturara el precio de emisión del LEI
- Persona de contacto a la que se enviaran las notificaciones de facturación

Por defecto saldrá marcado que se Sí se facture a la misma entidad solicitante de LEI. En caso de que no se desee facturar a la propia entidad solicitante se mostrará

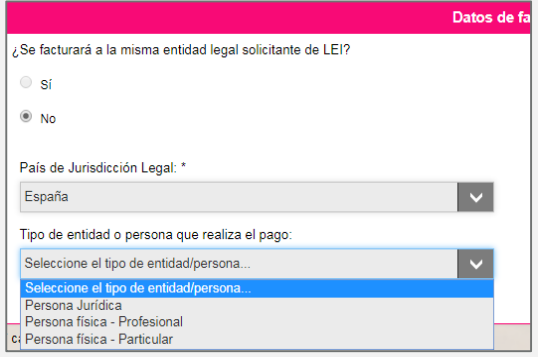

En función de si se trata de una persona física o jurídica la aplicación pedirá unos datos u

Ą Si se produce un error al conectar con la plataforma de pago o la llamada al servicio de impuestos el proceso redirigirá al solicitante directamente a la última pantalla para que cargue la solicitud firmada y una vez la cargue se reintentará de nuevo el pago.

**Registradores DE ESPAÑA** 

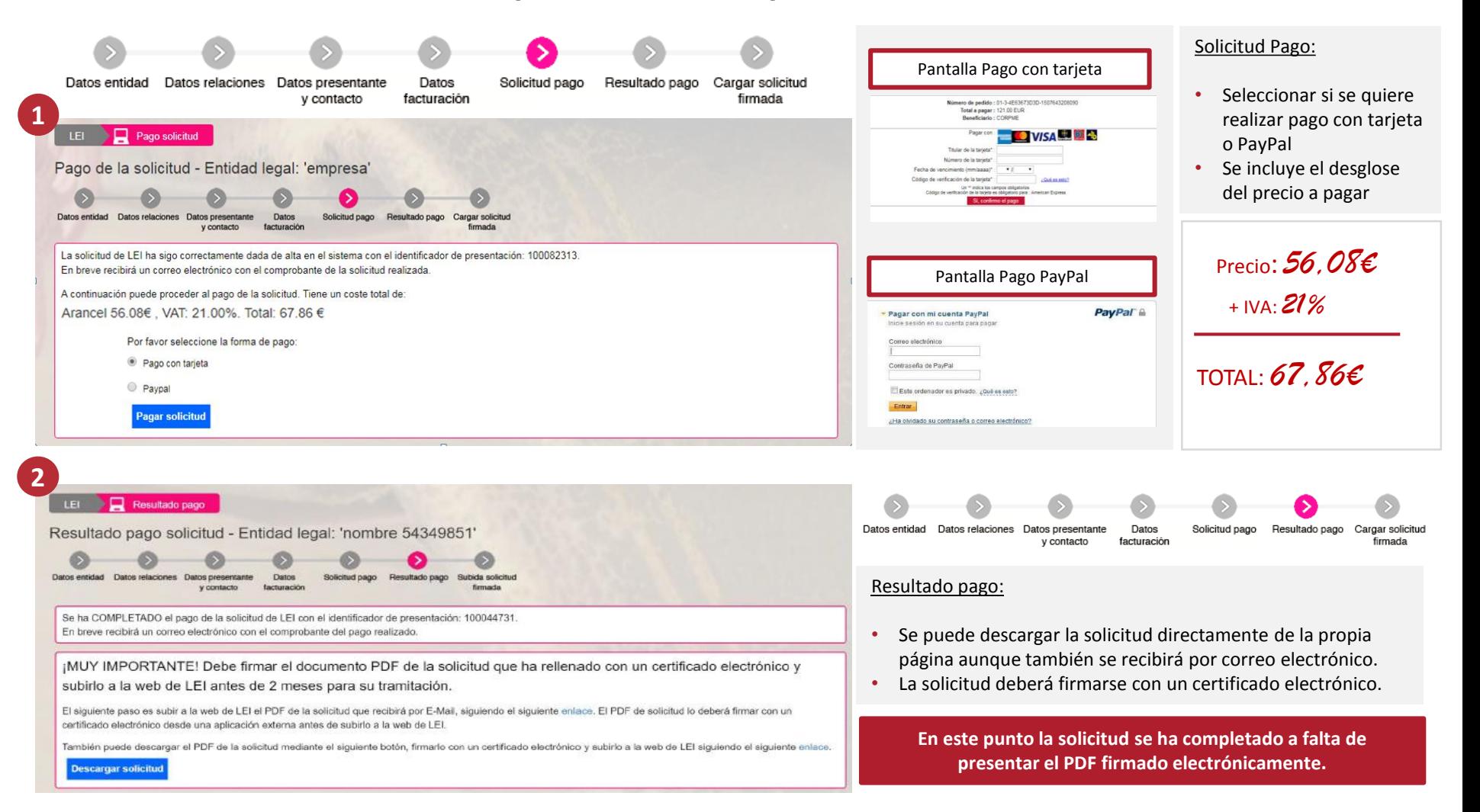

**Registradores DE ESPAÑA** 

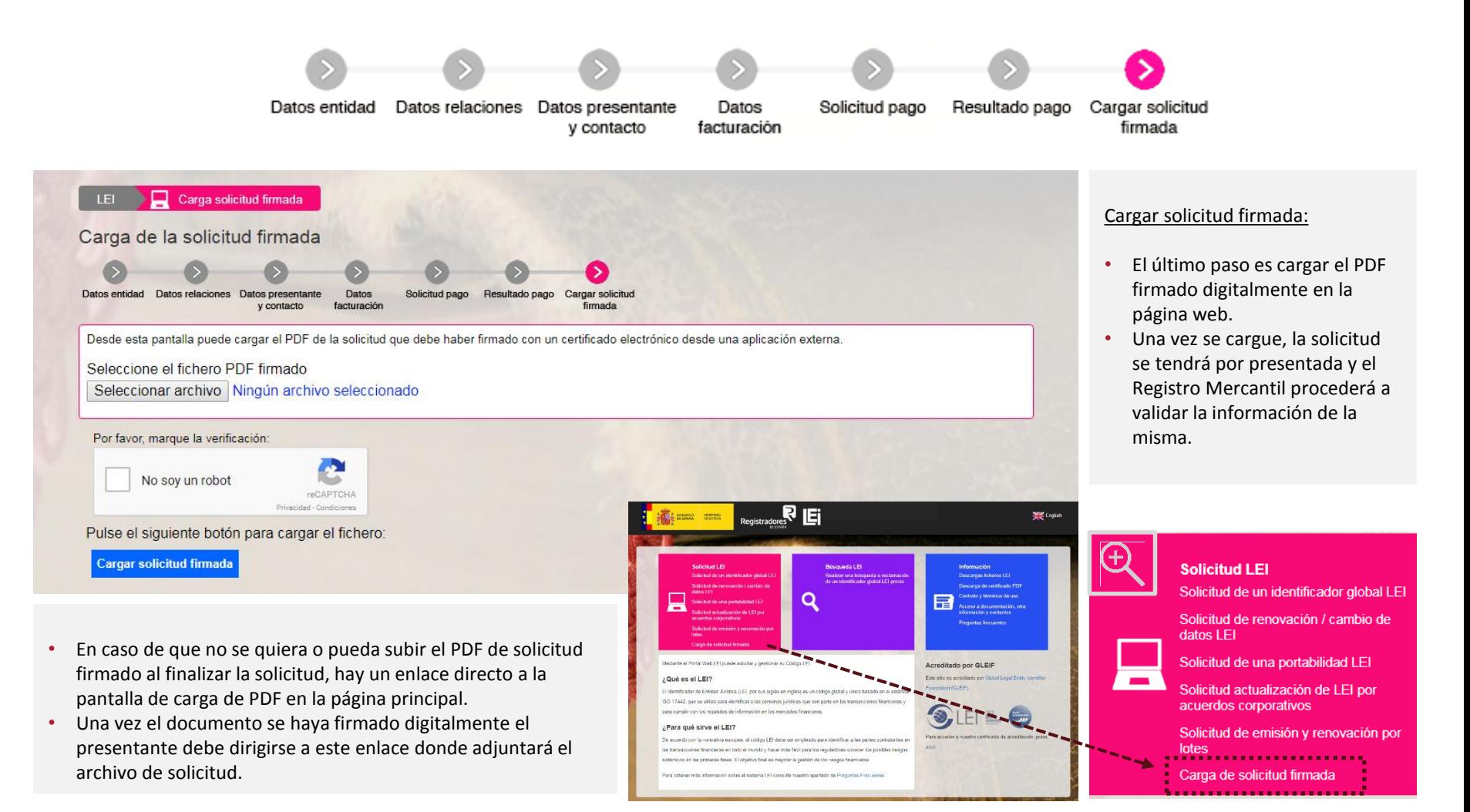

### <span id="page-34-0"></span>**BÚSQUEDA DE LEIS Y RECLAMACIONES DE UN LEI PREVIO**

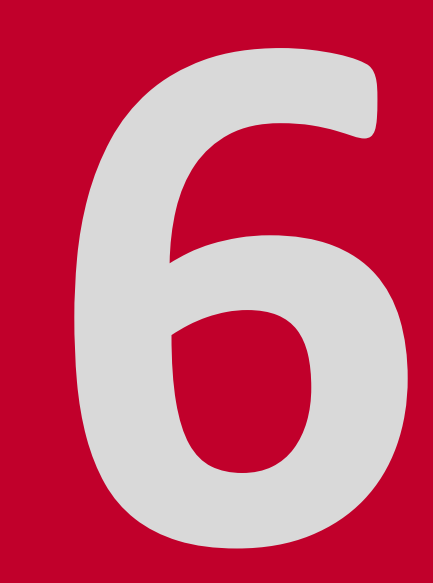

### **6. Búsqueda de LEIs y Reclamaciones de un LEI previo**

En caso de querer buscar un LEI concreto que haya emitido LOU-CORPME se debe acudir al apartado de Búsqueda donde se puede filtrar por diversos campos (NIF, Identificador Global LEI, CSV, Razón social)

#### LEI Q Búsqueda

Realizar una búsqueda o reclamación de un identificador global LEI previo

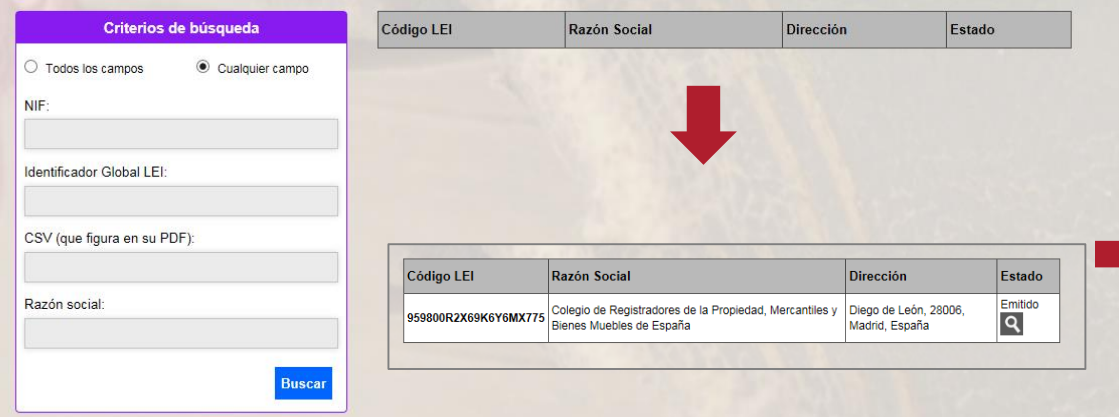

Si se quiere interponer una reclamación sobre algún LEI, ya sea propio o ajeno, se debe rellenar el formulario de reclamación con los datos de contacto de la persona que la realiza.

Se proporciona un recuadro de texto para incluir las razones por las que realiza la reclamación. Se debe ser claro y preciso en la descripción del motivo.

Las reclamaciones se gestionaran en un plazo máximo de diez días hábiles, en los que el Registro comprobará los motivos de la reclamación y proporcionará una respuesta en consonancia junto con las correcciones pertinentes si son precisas.

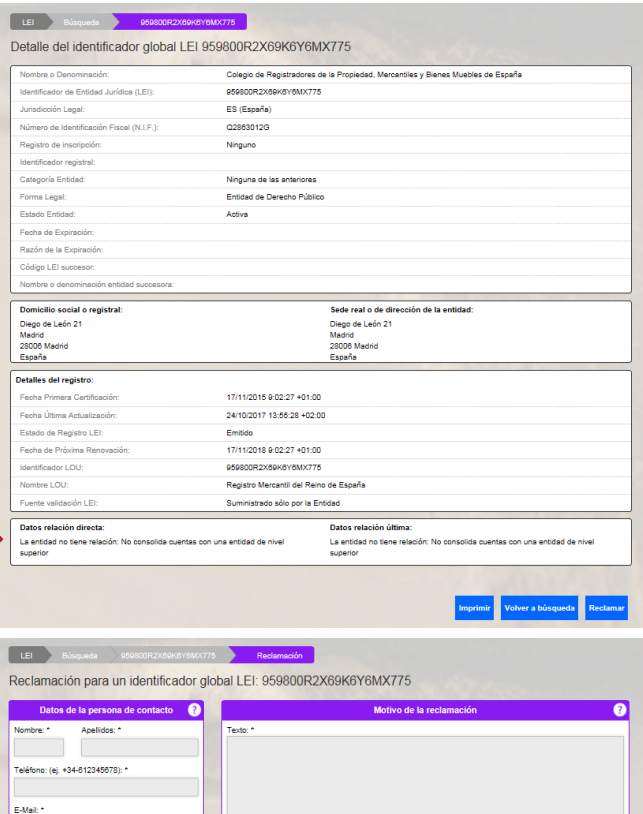

 $\overline{\mathbf{M}}$ Confirmar F-Mail:  $\overline{\mathbf{v}}$ Dirección País: \* España Dirección calle:

campos obliga

 $C.P.1$ 

No soy un rot

## **INFORMACIÓN**

### **8. Información**

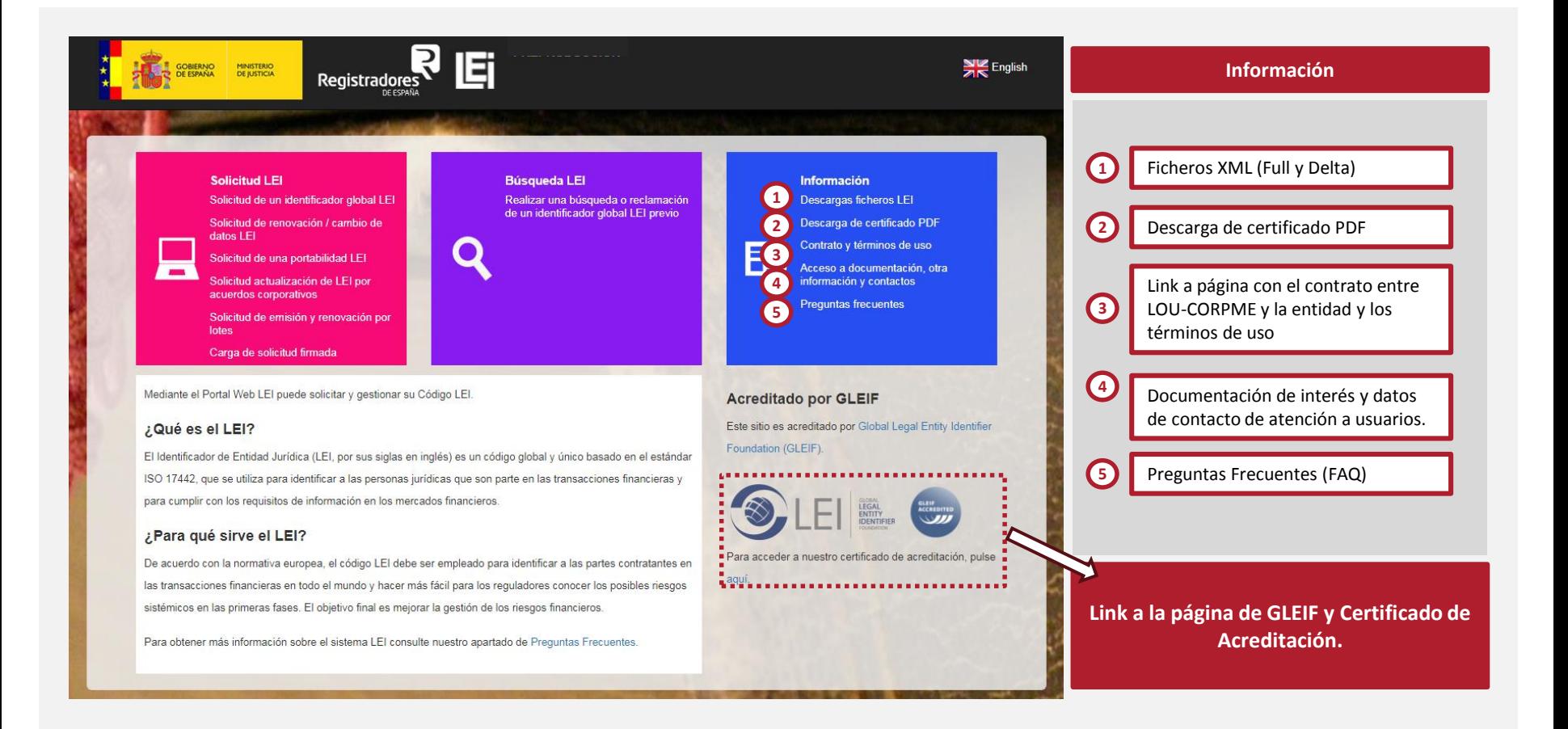

### **8. Información**

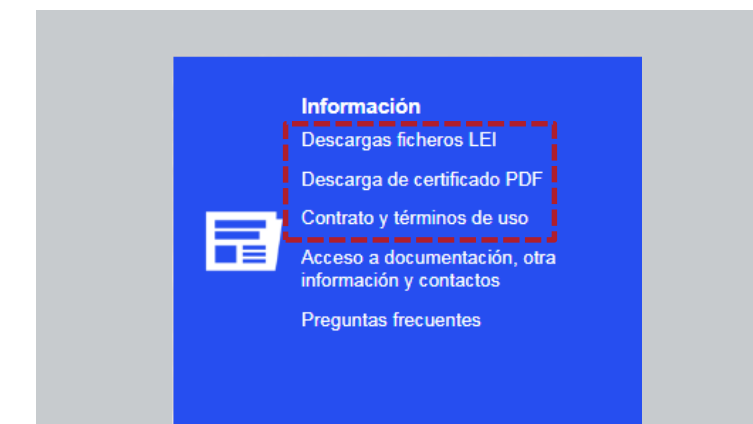

#### LET El LEJ España - D

#### Descargas LEI

En esta sección se publica el fichero completo y el diario de LEI's asignados en formato XML relativo a los códigos LEI gestionados por LEI España, así c correspondientes ficheros de relaciones y de excepcion

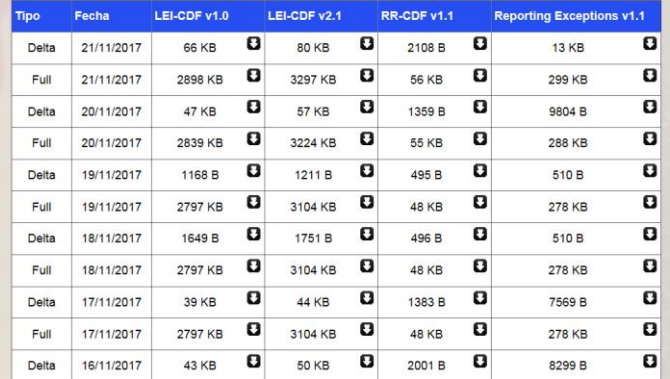

#### Descargas ficheros LEI:

Diariamente se suben dos ficheros XML a la web de LEI, un fichero Full que contiene todos los LEIs gestionados hasta el momento y un fichero Delta que solamente muestra los cambios del día anterior.

Estos ficheros son públicos y pueden consultarse en cualquier momento.

#### Descarga de certificado PDF:

El usuario puede descargar su certificado LEI en PDF desde la web incorporando el código CSV (se encuentra en el fichero PDF de la certificación).

#### Contrato y Términos de Uso:

A través de este enlace el usuario puede acceder al Contrato que se firma entre LOU-CORPME y la entidad y a los términos de uso. Al solicitar un LEI y firmar la solicitud se están aceptando ambos documentos.

En la propia solicitud del LEI se incorpora un enlace que dirige al solicitante al Contrato y los Términos de Uso.

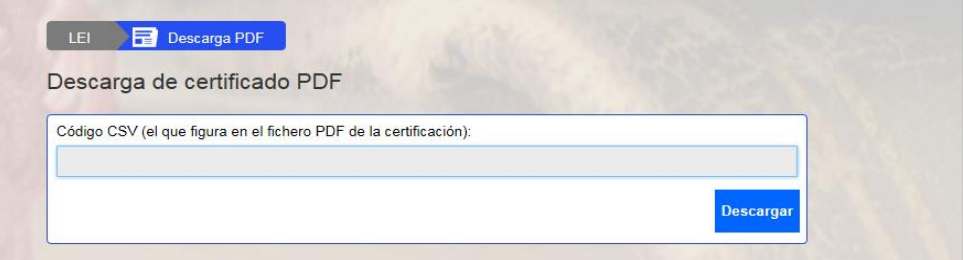

### **8. Información**

#### **Información**

Descargas ficheros LEI

Descarga de certificado PDF

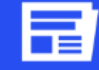

Contrato y términos de uso Acceso a documentación, otra <mark>:</mark> información y contactos

Preguntas frecuentes

#### Acceso a documentación, otra información y contactos:

A través de este enlace se accede a documentación de interés y a información relevante en relación al código LEI. También se facilitan los datos de contacto de Atención a Usuarios por si el solicitante necesita consultar algo en relación al proceso de obtención de un código LEI.

#### Preguntas frecuentes:

Se incorpora una lista de preguntas frecuentes (FAQ) en torno al código LEI.

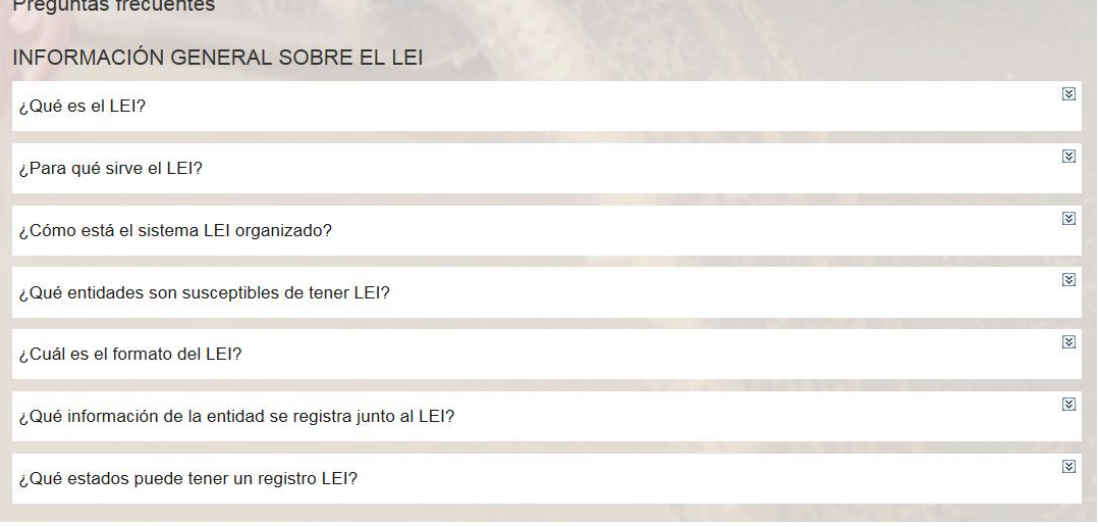

**Tanto la documentación como las preguntas frecuentes se irán actualizando de acuerdo con los cambios que tengan lugar en el sistema LEI.**